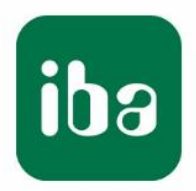

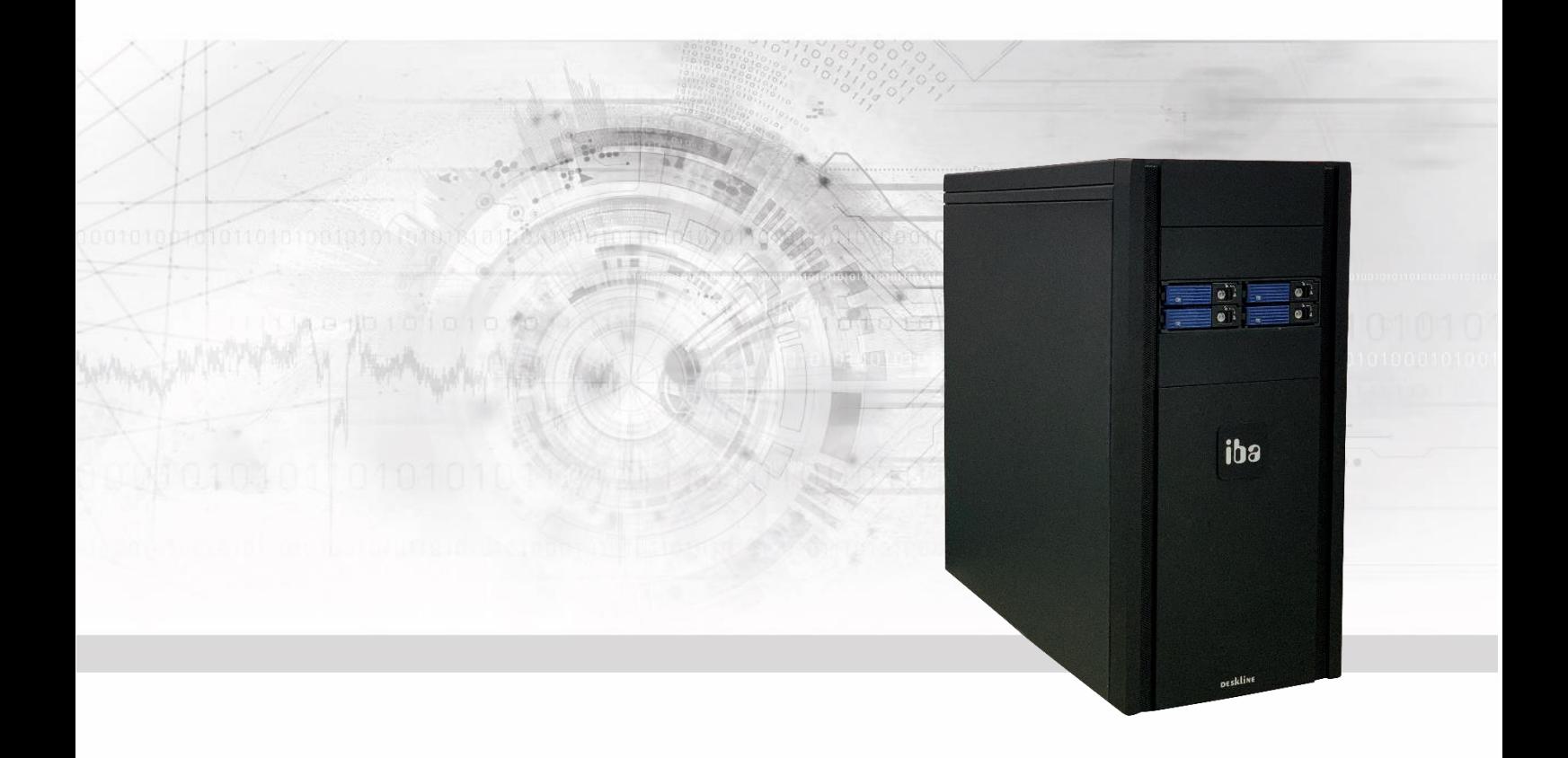

# **ibaDeskline SAS**

iba-Industrierechner

Handbuch

Ausgabe 1.6

Messsysteme für Industrie und Energie www.iba-ag.com

#### **Hersteller**

iba AG

Königswarterstr. 44

90762 Fürth

**Deutschland** 

#### **Kontakte**

Zentrale +49 911 97282-0 Telefax +49 911 97282-33 Support +49 911 97282-14 Technik +49 911 97282-13 E-Mail: [iba@iba-ag.com](mailto:iba@iba-ag.com)

Web: [www.iba-ag.com](http://www.iba-ag.com/)

Weitergabe sowie Vervielfältigung dieser Unterlage, Verwertung und Mitteilung ihres Inhalts sind nicht gestattet, soweit nicht ausdrücklich zugestanden. Zuwiderhandlungen verpflichten zu Schadenersatz.

iba AG 2023, alle Rechte vorbehalten.

Der Inhalt dieser Druckschrift wurde auf Übereinstimmung mit der beschriebenen Hardund Software überprüft. Dennoch können Abweichungen nicht ausgeschlossen werden, so dass für die vollständige Übereinstimmung keine Garantie übernommen werden kann. Die Angaben in dieser Druckschrift werden jedoch regelmäßig aktualisiert. Notwendige Korrekturen sind in den nachfolgenden Auflagen enthalten oder können über das Internet heruntergeladen werden.

Die aktuelle Version liegt auf unserer Website [http://www.iba-ag.com](http://www.iba-ag.com/) zum Download bereit.

#### **Schutzvermerk**

Windows® ist eine Marke und eingetragenes Warenzeichen der Microsoft Corporation. Andere in diesem Handbuch erwähnte Produkt- und Firmennamen können Marken oder Handelsnamen der jeweiligen Eigentümer sein.

#### **Zertifizierung**

Das Gerät ist entsprechend der europäischen Normen und Richtlinien zertifiziert. Dieses Gerät entspricht den allgemeinen Sicherheits- und Gesundheitsanforderungen. Weitere internationale landesübliche Normen und Richtlinien wurden eingehalten.

i,

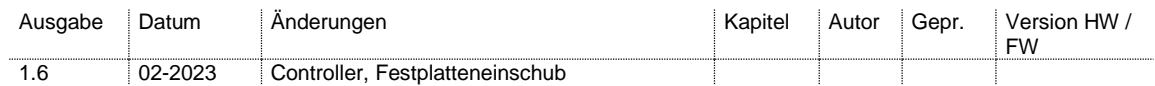

# Inhaltsverzeichnis

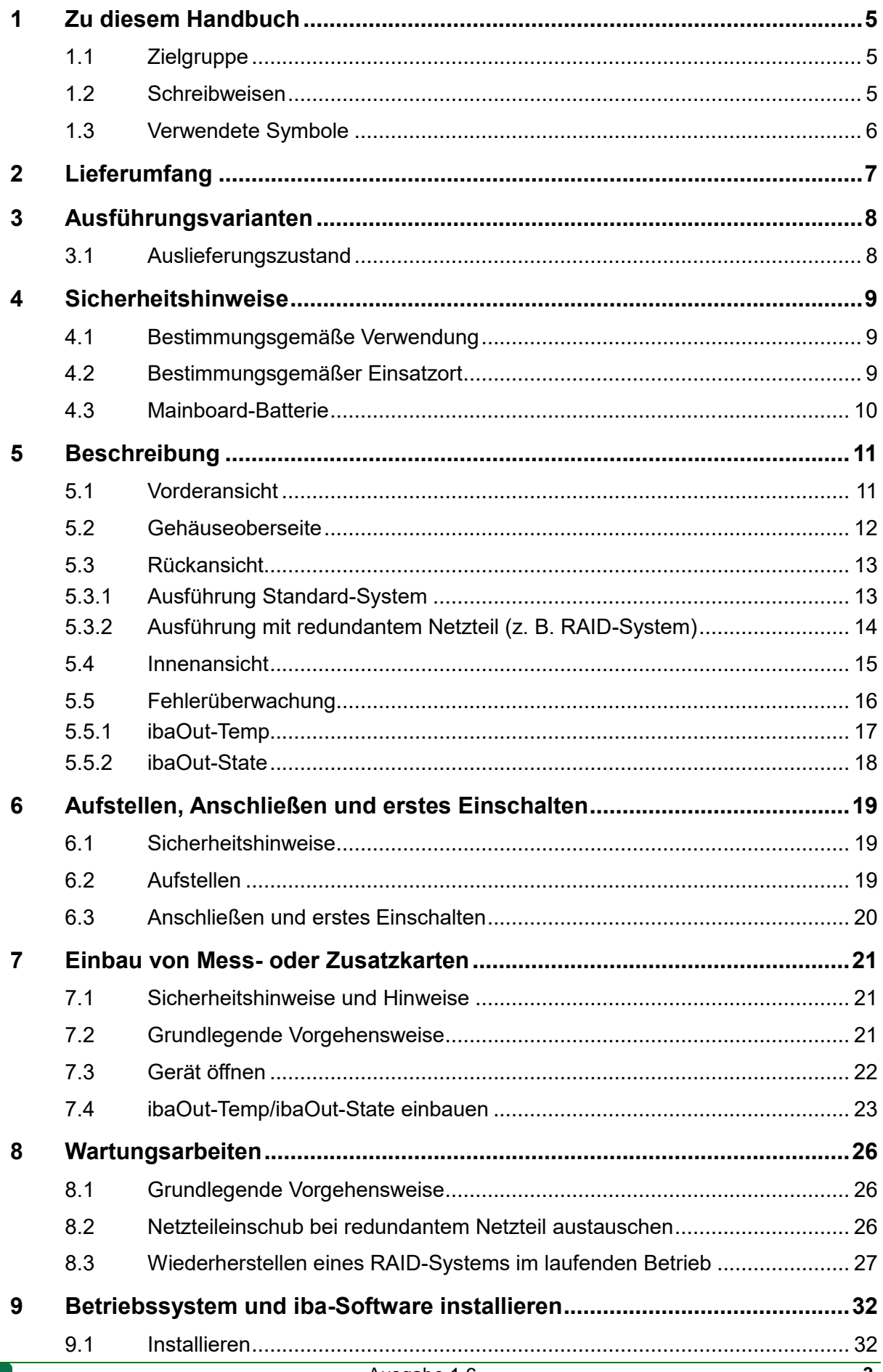

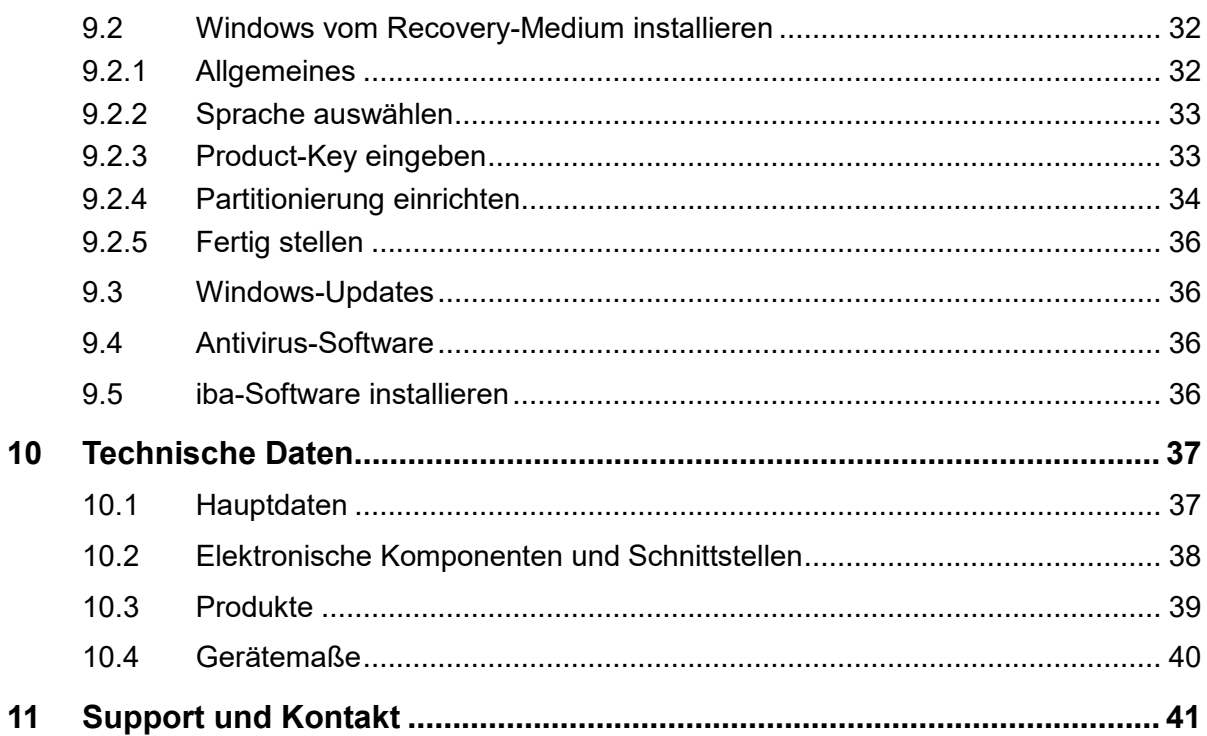

# <span id="page-4-0"></span>**1 Zu diesem Handbuch**

Dieses Handbuch beschreibt die Bedienung des Industrie-Rechners ibaDeskline SAS.

### <span id="page-4-1"></span>**1.1 Zielgruppe**

Im Besonderen wendet sich dieses Handbuch an ausgebildete Fachkräfte, die mit dem Umgang mit elektrischen und elektronischen Baugruppen sowie der Kommunikationsund Messtechnik vertraut sind. Als Fachkraft gilt, wer auf Grund seiner fachlichen Ausbildung, Kenntnisse und Erfahrungen sowie Kenntnis der einschlägigen Bestimmungen die ihm übertragenen Arbeiten beurteilen und mögliche Gefahren erkennen kann.

### <span id="page-4-2"></span>**1.2 Schreibweisen**

In diesem Handbuch werden folgende Schreibweisen verwendet:

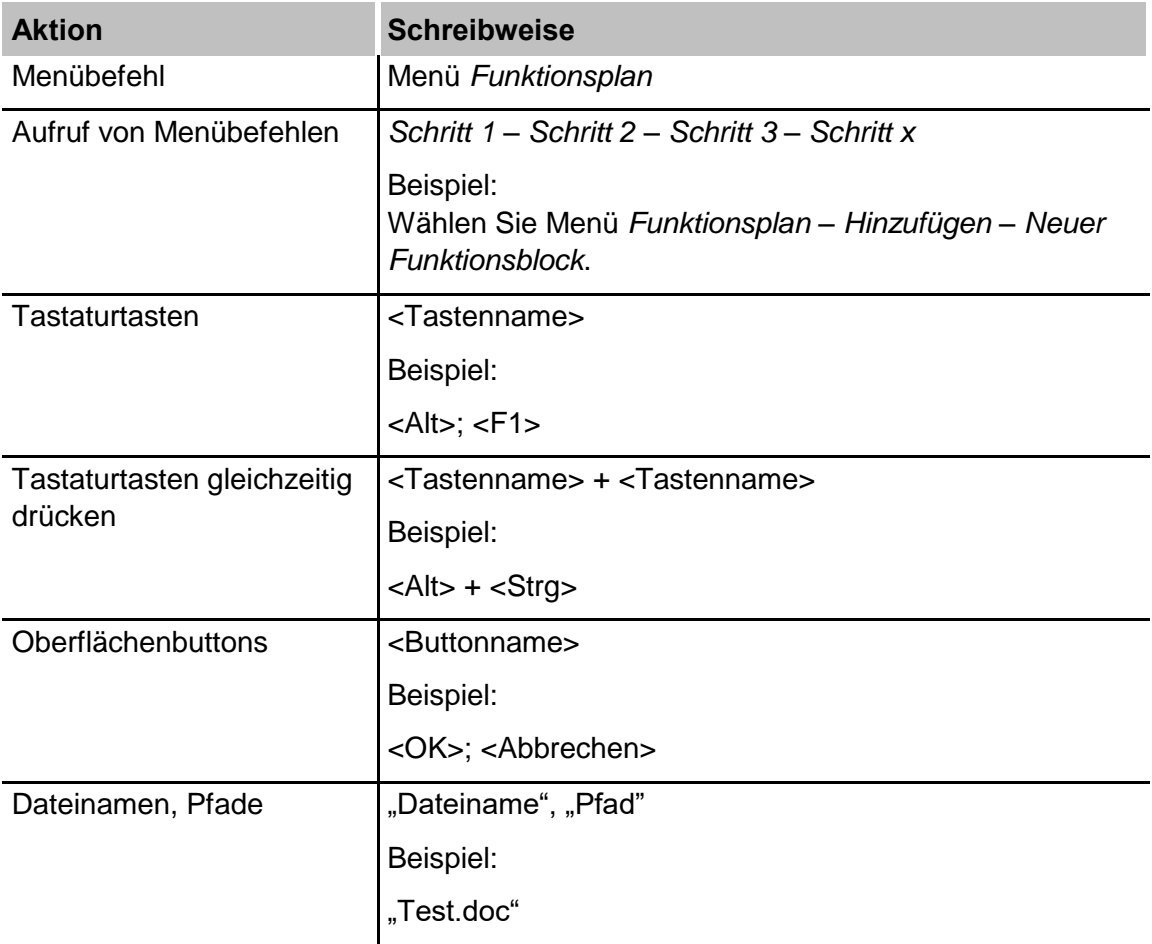

# <span id="page-5-0"></span>**1.3 Verwendete Symbole**

Wenn in diesem Handbuch Sicherheitshinweise oder andere Hinweise verwendet werden, dann bedeuten diese:

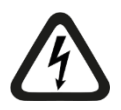

#### **Gefahr! Stromschlag**

Wenn Sie diesen Sicherheitshinweis nicht beachten, dann droht die unmittelbare Gefahr des Todes oder schwerer Körperverletzung durch einen Stromschlag!

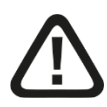

# **Gefahr!**

Wenn Sie diesen Sicherheitshinweis nicht beachten, dann droht die unmittelbare Gefahr des Todes oder der schweren Körperverletzung!

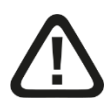

### **Warnung!**

Wenn Sie diesen Sicherheitshinweis nicht beachten, dann droht die mögliche Gefahr des Todes oder schwerer Körperverletzung!

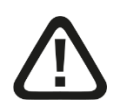

### **Vorsicht!**

Wenn Sie diesen Sicherheitshinweis nicht beachten, dann droht die mögliche Gefahr der Körperverletzung oder des Sachschadens!

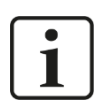

#### **Hinweis**

Ein Hinweis gibt spezielle zu beachtende Anforderungen oder Handlungen an.

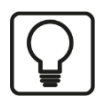

#### **Tipp**

Tipp oder Beispiel als hilfreicher Hinweis oder Griff in die Trickkiste, um sich die Arbeit ein wenig zu erleichtern.

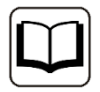

#### **Andere Dokumentation**

Verweis auf ergänzende Dokumentation oder weiterführende Literatur.

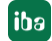

# <span id="page-6-0"></span>**2 Lieferumfang**

Überprüfen Sie nach dem Auspacken die Vollständigkeit und die Unversehrtheit der Lieferung.

Im Lieferumfang sind enthalten:

- □ Industrie-Rechner ibaDeskline SAS
- **Q** Tastatur
- □ Maus
- D Netzkabel
- Dokumentation (auf Datenträger "iba Software & Manuals")
- iba-Software-Lizenzschlüssel, wenn Software bestellt wurde

#### **Die Dokumentation enthält:**

- $\Box$  Handbuch (pdf)
- Zulieferdokumentationen (pdf)
- Windows 10 Enterprise Long-Term-Servicing Version oder Windows Server Version
- Recovery-Datenträger (für jeweilige Windows-Version mit allen zugehörigen Betriebssystem-Einstellungen)
- □ Iba-Software, optionale Bestellung
- Hardware-Treiber (Motherboard, Grafikkarte)
- 1 iba-Software-Lizenzschlüssel (Dongle), optional mit iba-Software-Produkt
- $\Box$  Seriennummer (iba-S/N)

# <span id="page-7-0"></span>**3 Ausführungsvarianten**

□ ibaDeskline SAS (Xeon E, Windows 10 IoT Enterprise Long-Term-Servicing Version, PCIe) mit einer Festplatte, aufrüstbar mit bis zu 4 weiteren Festplatten + 4 Festplatten mit zusätzlichem Festplatteneinschub

Erweiterungsoptionen:

- RAID 1-System mit 2 Festplatten, 1 redundantes Netzteil Die Daten werden gespiegelt.
- RAID 6-System mit 8 Festplatten, 1 redundantes Netzteil und zweiter Festplatteneinschub

Das Nettovolumen entspricht dem von ca. 6 Festplatten bei gleichzeitiger guter Performance und Ausfallsicherheit.

- □ Server-System mit Windows Server 2016 oder neuer
- ibaDeskline mit SSD-Festplatte (auf Anfrage)
- □ SSD-Festplatte zum Nachrüsten
- □ Upgrade auf RAID1-System für ibaDeskline mit SSD

# <span id="page-7-1"></span>**3.1 Auslieferungszustand**

Im Auslieferungszustand sind 2 Benutzer mit bzw. ohne Passwort angelegt:

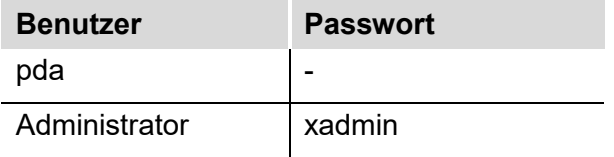

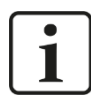

#### **Wichtiger Hinweis**

Ändern Sie die voreingestellten Passwörter nachdem Sie den PC in Betrieb genommen haben! Dadurch wird eine unautorisierte Verwendung des Systems erschwert.

# <span id="page-8-0"></span>**4 Sicherheitshinweise**

# <span id="page-8-1"></span>**4.1 Bestimmungsgemäße Verwendung**

Das Gerät ist ein elektrisches Betriebsmittel und darf nur für folgende Anwendungen verwendet werden:

- Anlagentest und Inbetriebnahme von Industrieanlagen
- Messdatenerfassung und Messdaten-Analyse
- Anwendungen von iba-Software-Produkten (ibaPDA, ibaLogic u. a.)

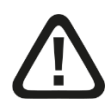

#### **Warnung!**

Dies ist eine Einrichtung der Klasse A. Diese Einrichtung kann im Wohnbereich Funkstörungen verursachen. In diesem Fall ist der Betreiber verpflichtet, angemessene Maßnahmen durchzuführen.

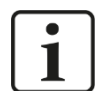

#### **Hinweis**

Der Stecker des Systems dient als Trennvorrichtung für das Gerät. Aus diesem Grund müssen Stecker sowie Steckdose immer leicht zugänglich sein, um ein schnelles Trennen der Stromversorgung zu ermöglichen.

# <span id="page-8-2"></span>**4.2 Bestimmungsgemäßer Einsatzort**

Das Gerät darf entsprechend der Herstellerangaben auf eine ebene, rutschfeste Aufstellfläche, z. B. Tisch oder Regal, aufgestellt werden.

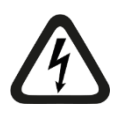

#### **Gefahr! Stromschlag!**

Schalten Sie vor dem Öffnen des Gerätes die Stromversorgung aus und ziehen Sie den Netzstecker aus der Schutzkontakt-Steckdose!

Verwenden Sie das Gerät niemals mit einem beschädigten Netzkabel!

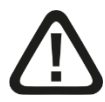

#### **Warnung!**

Ziehen Sie vor dem Öffnen des Gerätes das Netzkabel aus der Schutzkontakt-Steckdose und warten Sie einige Minuten, bis sich die Bauteile abgekühlt haben! Damit vermeiden Sie Verletzungen durch einen Stromschlag oder durch Verbrennungen!

Schließen Sie das Gerät nur an eine Versorgungsspannung entsprechend der Angaben auf dem eingebauten Netzteil an!

Verwenden Sie nur eine Schutzkontakt-Steckdose! Verwenden Sie eine Steckerleiste mit Überspannungsschutz oder eine unterbrechungsfreie Stromversorgung (UPS)!

Schließen Sie das Gerät nur an geerdete Stromversorgungsnetze (TN-Netze nach VDE 0100 Teil 300 und IEC 60364-3) an! Der Betrieb über nicht geerdete oder über Impedanz geerdete Netze (IT-Netze) ist nicht zulässig!

Ziehen Sie bei Störungen, einem defektem Gerät oder einem Verdacht auf einen Defekt sofort den Netzstecker aus der Schutzkontakt-Steckdose!

Nehmen Sie niemals ein beschädigtes Gerät in Betrieb!

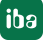

#### Achten Sie auf scharfe Kanten im Gehäuse!

Schalten Sie das Gerät niemals am Netzschalter aus, bevor Sie nicht das Gerät heruntergefahren haben.

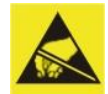

#### **Elektrostatische Entladung!**

Berühren Sie nur im elektrostatisch entladenen Zustand die Bauteile!

#### <span id="page-9-0"></span>**4.3 Mainboard-Batterie**

Der Rechner enthält 1 Stück CMOS Batterie CR2032, enthalten im verwendeten Mainboard. Die Batterie ist eine Lithium-Metall-Batterie und gehört zu folgender Klasse der gefährlichen Güter: UN3091 Klasse 9 - PI970 Abschnitt II - SP188. Die Batterien unterliegen nicht den Anforderungen der Gefahrgutvorschriften. Auf Anfrage erhalten Sie das aktuell gültige Sicherheitsdatenblatt von CR2032.

Achten Sie auf die richtige Polung der Batterie.

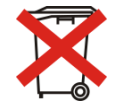

#### **Wichtiger Hinweis**

Gebrauchte Batterien und Akkus dürfen nicht über den Restmüll entsorgt werden.

Batterien und Akkus enthalten Komponenten aus wertvollen Rohstoffen, die recycelt und

wieder verwertet werden können. Geräte mit dem  $\blacktriangleright$ -Symbol unterliegen der EU-Richtlinie 2002/96/EG über Elektro- und Elektronik-Altgeräte. Im Zusammenhang mit dem Vertrieb von Batterien oder Akkus sind wir gemäß Batterieverordnung als Händler dazu verpflichtet, Sie auf diese Verordnung hinzuweisen.

Batterien dürfen nicht im Hausmüll entsorgt werden. Diese sind durch eine durchgestrichene Mülltonne bzw. Müllbox gekennzeichnet. Sie sind für die ordnungsgemäße Entsorgung von Batterien gesetzlich verpflichtet. Bitte entsorgen Sie die verbrauchten Batterien, wie vom Gesetzgeber vorgeschrieben, kostenlos an einer kommunalen Sammelstelle, oder geben Sie diese im Handel vor Ort kostenlos ab. Die Entsorgung über den Hausmüll ist ausdrücklich verboten und gefährdet unsere Umwelt. Von uns erhaltene Batterien können Sie uns unentgeltlich zurückgeben, oder ausreichend frankiert per Post zurückschicken.

# <span id="page-10-0"></span>**5 Beschreibung**

# <span id="page-10-1"></span>**5.1 Vorderansicht**

# **ibaDeskline**

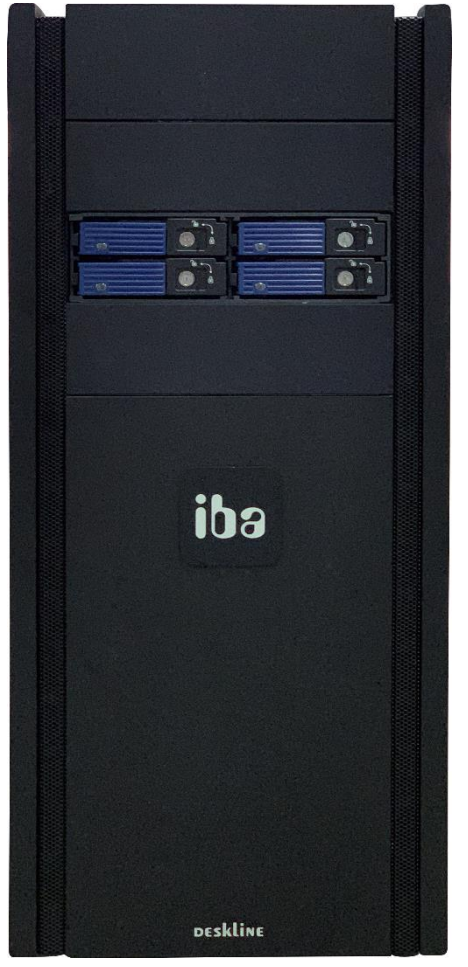

Vorderansicht mit Einschub für Festplatten

# <span id="page-11-0"></span>**5.2 Gehäuseoberseite**

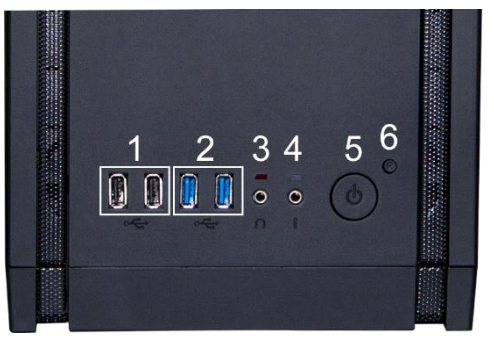

#### **ibaDeskline**

- USB 2.0-Schnittstellen
- USB 3.0-Schnittstellen
- Anschluss für Headset
- Anschluss für Mikrofon
- Power-Taste
- Reset-Taste

# <span id="page-12-0"></span>**5.3 Rückansicht**

#### <span id="page-12-1"></span>**5.3.1 Ausführung Standard-System**

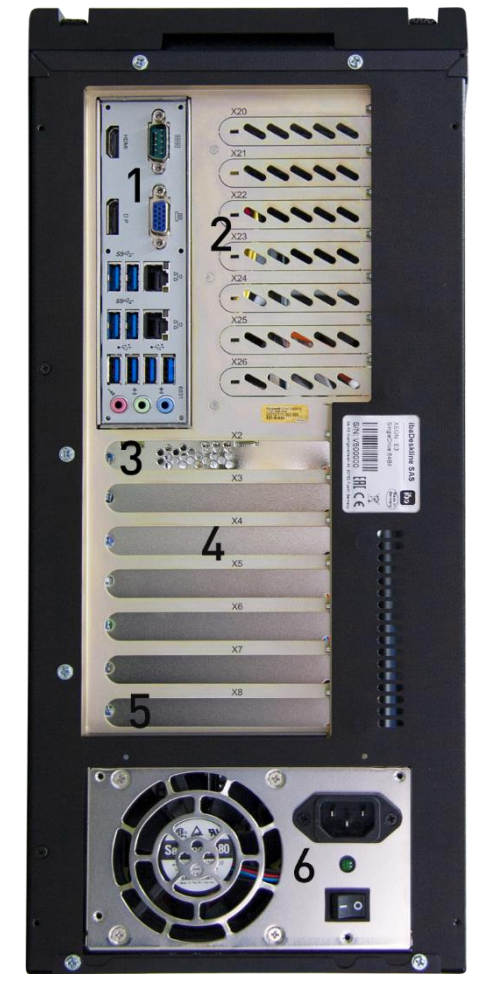

- Anschlüsse für externe Geräte (Tastatur, Maus, Netzwerk usw.)
- Steckplätze X20 bis X26 (für iba-Karten für Rackline-Slot, z. B. Output-Anschlüsse der ibaFOB-i-Karten)
- Steckplatz X2 für Festplatten-Controller
- 4 Steckplätze X3 bis X7 (PCIe)
- 5 Steckplatz X8 (PCI)
- Stromversorgung mit Schalter und Kaltgeräte-Einbaustecker

iba

### <span id="page-13-0"></span>**5.3.2 Ausführung mit redundantem Netzteil (z. B. RAID-System)**

Die RAID-Systeme sind mit einem redundanten Netzteil ausgestattet.

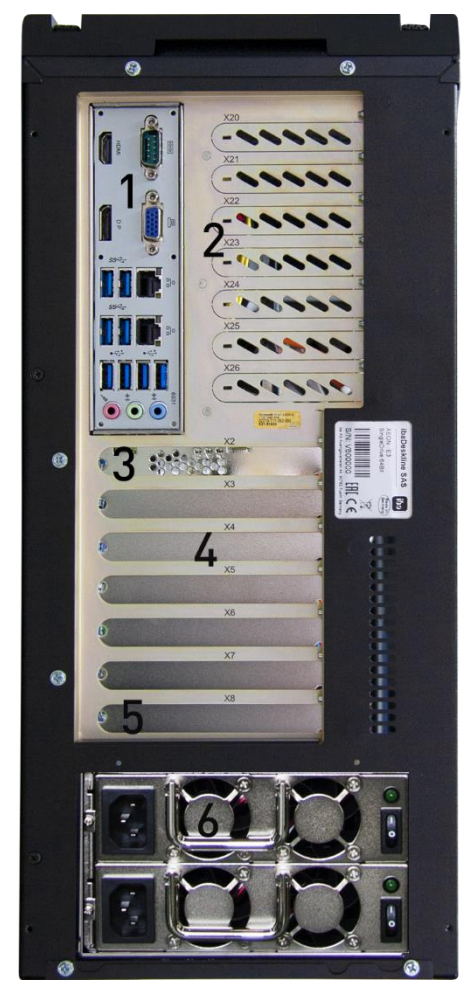

- Anschlüsse für externe Geräte (Tastatur, Maus, Netzwerk usw.)
- Steckplätze X20 bis X26 (für iba-Karten für Rackline-Slot, z. B. Output-Anschlüsse der ibaFOB-i-Karten)
- Steckplatz X2 für Festplatten-Controller
- 4 Steckplätze X3 bis X7 (PCIe)
- 5 Steckplatz X8 (PCI)
- 2x Stromversorgung mit Schalter und Kaltgeräte-Einbaustecker, austauschbar

# <span id="page-14-0"></span>**5.4 Innenansicht**

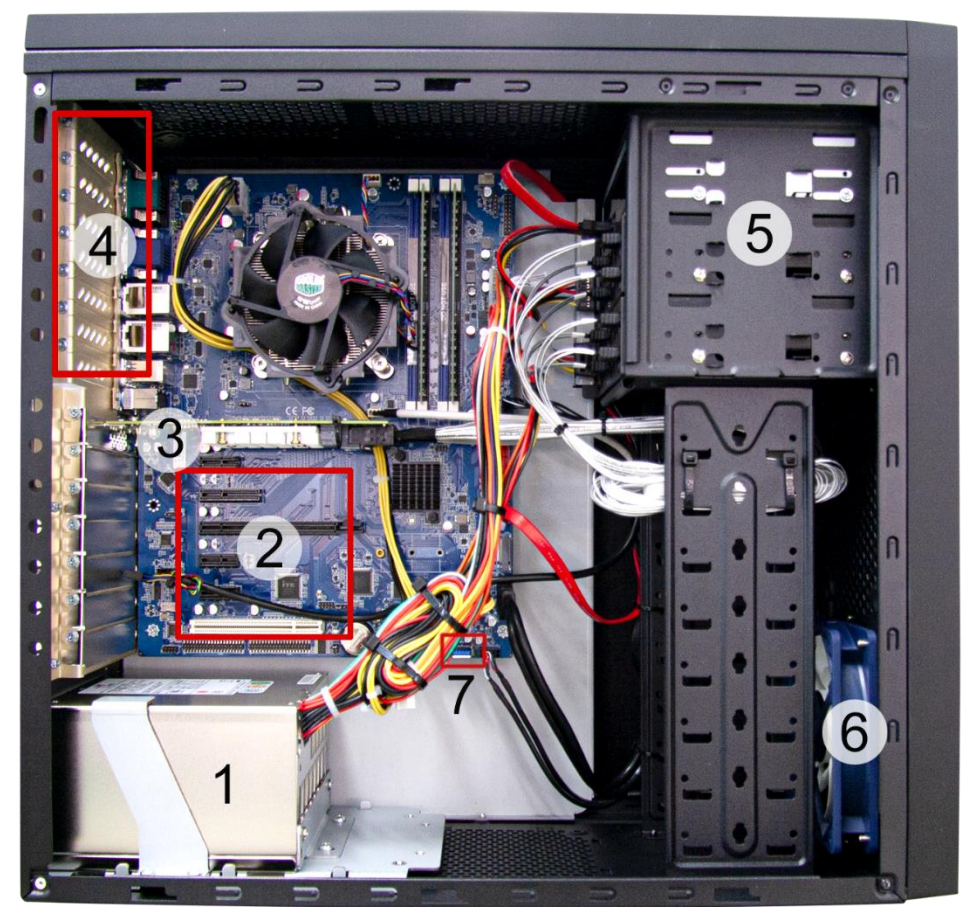

- 1 Netzteil (bei RAID-Systemen redundant)
- 5 PCIe-Steckplätze, 1 PCI-Steckplatz
- Festplatten-Controller
- Steckplätze für iba-Karten in Kurzbauform
- Laufwerkskäfig
- Lüfter ( Ø 12 cm)
- USB-Stecker für Dongle

# <span id="page-15-0"></span>**5.5 Fehlerüberwachung**

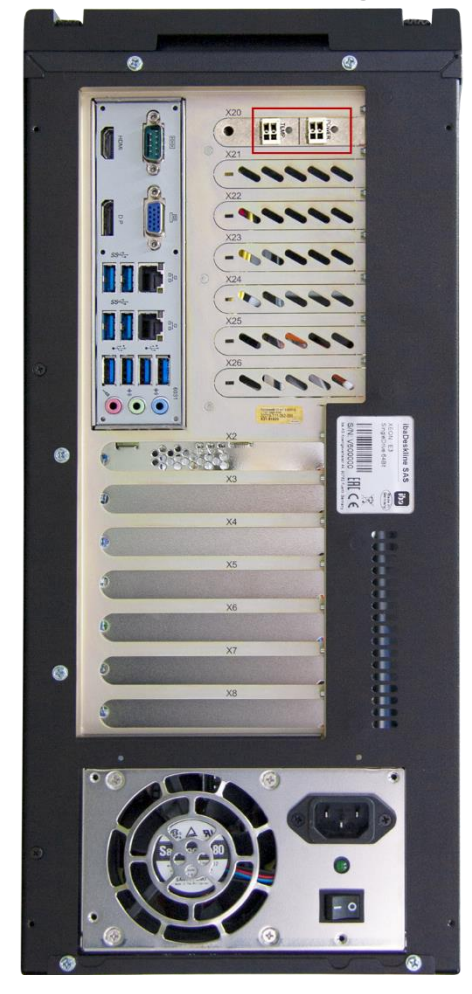

Beispiel: Eingebaute ibaOut-Temp-Karte

Mit den PC-Einsteckkarten ibaOut-Temp und ibaOut-State kann die Temperatur und der Status des Netzteils in ibaDeskline-Rechnern überwacht werden. Die Karte muss als Zubehör extra bestellt werden. Falls die Einsteckkarte zusammen mit dem Rechner bestellt wird, ist sie standardmäßig in Steckplatz X20 montiert. Falls die Einsteckkarte nachträglich eingebaut wird, beachten Sie Kapitel [7.4.](#page-22-0)

Bei beiden Karten wird der Status von Temperatur und Netzteil jeweils mit zweifarbigen LEDs angezeigt:

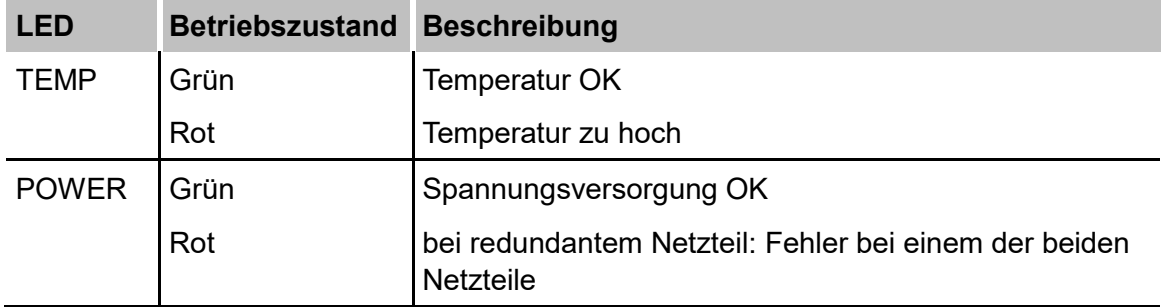

#### <span id="page-16-0"></span>**5.5.1 ibaOut-Temp**

ibaOut-Temp bietet für Temperatur und Spannungsversorgung jeweils einen Relaisausgang (2-poliger Stecker), der zur Fehlerüberwachung genutzt werden kann. Die Fehler werden getrennt angezeigt.

Die Schalterstellung der Ausgänge ist wie folgt:

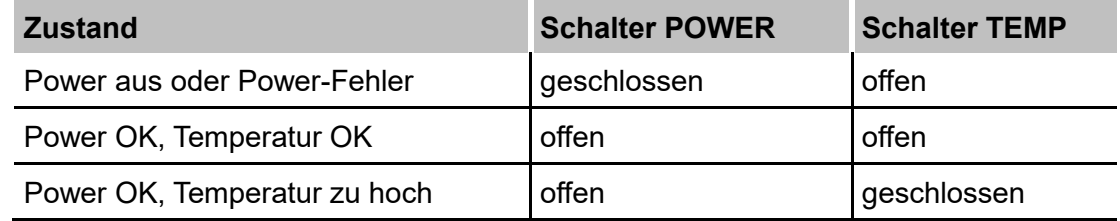

#### **Kontaktbelastbarkeit**

Nennstrom: 400 mA

Nennspannung: 60 V

#### **Kompatibilität zu den Vorgängermodellen**

ibaDeskline-Rechner aus älteren Baureihen verfügen lediglich über einen Relaisausgang zur Fehlermeldung. Der Relais-Kontakt wird bei einem Fehler geschlossen, ohne zu unterscheiden, ob die Temperatur zu hoch ist oder ein Fehler in der Spannungsversorgung vorliegt.

Dieses Verhalten lässt sich mit ibaOut-Temp nachbilden, wenn beide Ausgänge auf einen geführt werden (Parallel-Schaltung).

Schaltbild der Parallel-Schaltung:

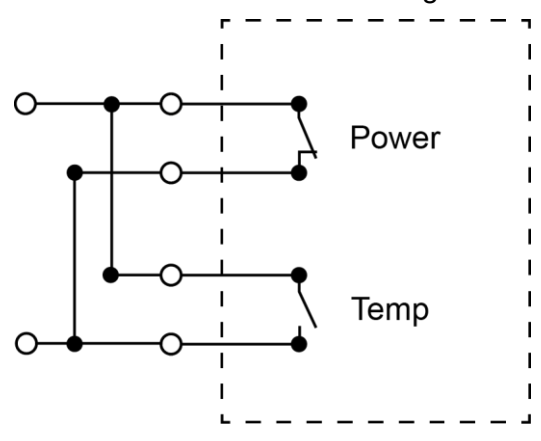

iba

#### <span id="page-17-0"></span>**5.5.2 ibaOut-State**

ibaOut-State bietet einen 6-poligen Ausgang für die Fehlerüberwachung. Die Fehler werden getrennt angezeigt.

Die Schalterstellung ist wie folgt:

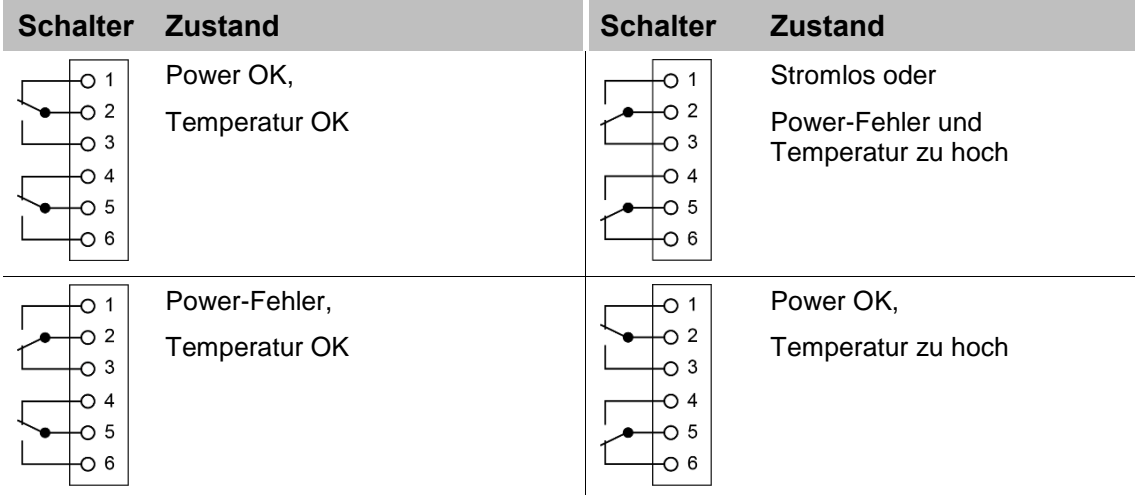

#### **Kontaktbelastbarkeit**

Nennstrom: 300 mA

Nennspannung: 220 V DC

#### **Kompatibilität zu den Vorgängermodellen**

Das Verhalten von ibaOut-State ist identisch zu den Vorgängermodellen mit einem Relaisausgang, wenn Pin 5 und 6 genutzt werden. Der Relais-Kontakt der Vorgängermodelle wurde bei einem Fehler geschlossen, ohne zu unterscheiden, ob die Temperatur zu hoch ist oder ein Fehler in der Spannungsversorgung vorliegt.

# <span id="page-18-0"></span>**6 Aufstellen, Anschließen und erstes Einschalten**

# <span id="page-18-1"></span>**6.1 Sicherheitshinweise**

#### **Gefahr! Stromschlag!**

Verwenden Sie das Gerät niemals mit einem beschädigten Netzkabel!

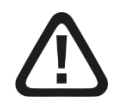

#### **Warnung!**

Schließen Sie das Gerät nur an eine Versorgungsspannung entsprechend der Angaben auf dem eingebauten Netzteil an!

Verwenden Sie nur eine Schutzkontakt-Steckdose! Verwenden Sie eine Steckerleiste mit Überspannungsschutz oder eine unterbrechungsfreie Stromversorgung (UPS)!

Schließen Sie das Gerät nur an geerdete Stromversorgungsnetze (TN-Netze nach VDE 0100 Teil 300 oder IEC 60364-3) an!

Der Betrieb über nicht geerdete oder über Impedanz geerdete Netze (IT-Netze) ist nicht zulässig!

Nehmen Sie niemals ein beschädigtes Gerät in Betrieb!

### <span id="page-18-2"></span>**6.2 Aufstellen**

Stellen Sie das Gerät nur an einem Ort auf, der folgende Eigenschaften erfüllt:

- Stationär
- **Erschütterungsfrei**
- **Im geschützten Raum, z. B. Schaltschrank**
- **Staubfreie und trockene Umgebung**
- **Ebene und rutschfeste Unterlage**

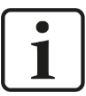

#### **Hinweis**

Wenn Sie das Gerät einbauen, dann beachten Sie die Mindestbiegeradien der Kabel und Leitungen. Die Montagefreiheit muss mindestens 150 mm zur Rückwand betragen.

Sorgen Sie für eine ausreichende Luftzirkulation.

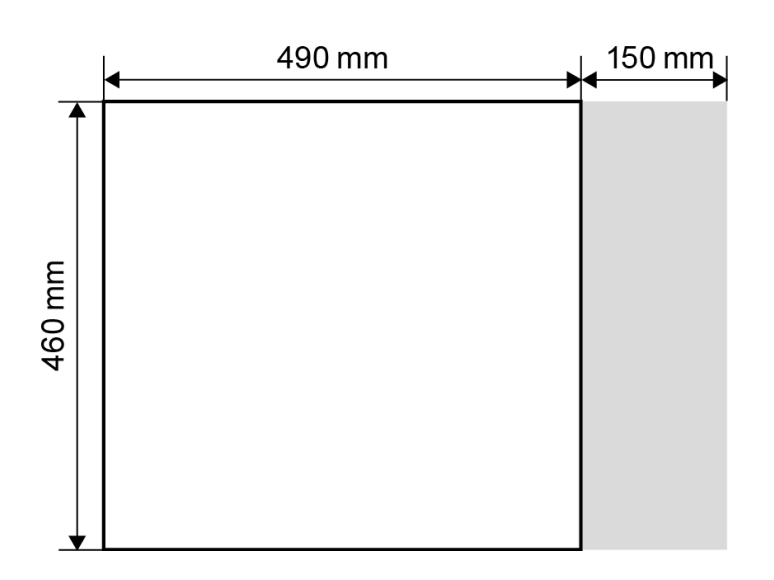

# <span id="page-19-0"></span>**6.3 Anschließen und erstes Einschalten**

#### **Hinweis**

1

Überprüfen Sie vor dem ersten Einschalten des Gerätes, ob die Stromversorgung ordnungsgemäß angeschlossen und die Verbindungskabel (LWL- und Kupfer-Datenkabel) gesteckt sind. Das Gerät wird vorinstalliert und konfiguriert ausgeliefert. Entnehmen Sie die Einstellungen des Betriebsystems und der iba-Software den entsprechenden Handbüchern oder der Online-Hilfe.

- **1.** Schließen Sie das Gerät mit dem Netzkabel an eine Steckdose an.
- **2.** Schließen Sie alle Kabel an.
- **3.** Schalten Sie mit dem Netzschalter das Gerät ein.
- **4.** Starten Sie das Gerät mit einem Druck auf die Power-Taste. Der Rechner wird automatisch mit Windows gestartet.
- **5.** Starten Sie abschließend alle iba-Software-Anwendungen.

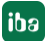

# <span id="page-20-0"></span>**7 Einbau von Mess- oder Zusatzkarten**

### <span id="page-20-1"></span>**7.1 Sicherheitshinweise und Hinweise**

#### **Gefahr! Stromschlag!**

Fahren Sie vor dem Öffnen das Gerät herunter! Schalten Sie danach die Stromversorgung aus und ziehen Sie den Netzstecker aus der Schutzkontakt-Steckdose!

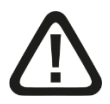

#### **Warnung!**

Warten Sie einige Minuten nach dem Ausschalten, bis sich die Bauteile abgekühlt haben! Damit vermeiden Sie Verletzungen durch einen Stromschlag oder durch Verbrennungen!

Achten Sie auf scharfe Kanten im Gehäuse!

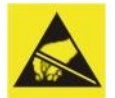

#### **Elektrostatische Entladung!**

Berühren Sie nur im elektrostatisch entladenen Zustand die Bauteile!

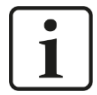

#### **Hinweis**

Wenn Sie das Gerät aufrüsten, dann beachten Sie die Hinweise in den Zulieferdokumentationen.

Sichern Sie alle Daten auf einem externen Speichermedium.

# <span id="page-20-2"></span>**7.2 Grundlegende Vorgehensweise**

Wenn Sie Arbeiten am Gerät durchführen, dann gehen Sie grundlegend so vor:

- **1.** Entfernen Sie alle mobilen Datenträger (USB-Sticks, Speicherkarten, u. a.).
- **2.** Fahren Sie das Gerät herunter.
- **3.** Schalten Sie das Gerät aus.
- **4.** Ziehen Sie das Netzkabel aus der Steckdose heraus.
- **5.** Entfernen Sie die Seitenwand (Wenn Sie Karten austauschen möchten, entfernen Sie von vorne gesehen die linke Seitenwand).
- **6.** Führen Sie die Aufrüstarbeiten aus.
- **7.** Befestigen Sie wieder die Seitenwand.
- **8.** Nehmen Sie das Gerät wieder in Betrieb.

# <span id="page-21-0"></span>**7.3 Gerät öffnen**

- **1.** Lösen Sie auf der Geräterückseite die beiden Schrauben, die die Seitenwand fixieren.
- **2.** Schieben Sie die Seitenwand leicht nach hinten.
- **3.** Kippen Sie die Seitenwand und ziehen Sie nach oben weg.

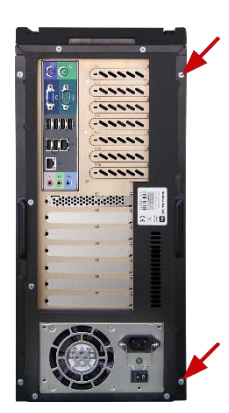

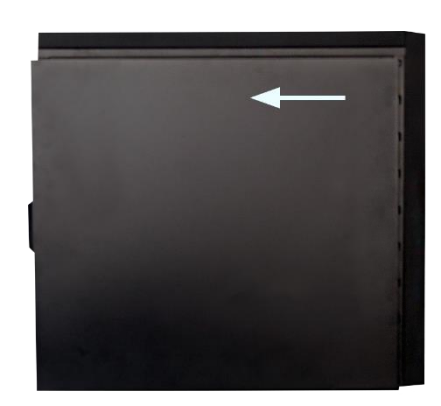

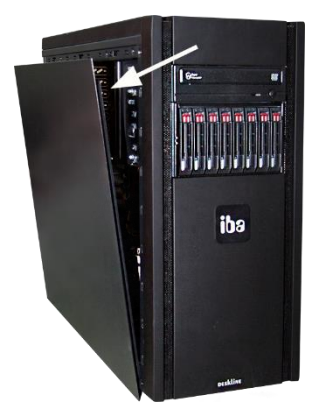

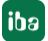

# <span id="page-22-0"></span>**7.4 ibaOut-Temp/ibaOut-State einbauen**

Mit den Einsteckkarten ibaOut-Temp und ibaOut-State kann die Temperatur und der Status des Netzteils in iba-Rechnern überwacht werden, siehe Kap. [5.5.](#page-15-0)

Der Einbau der beiden Karten ist identisch und wird nachfolgend am Beispiel von ibaOut-Temp in ein ibaRackline-System beschrieben.

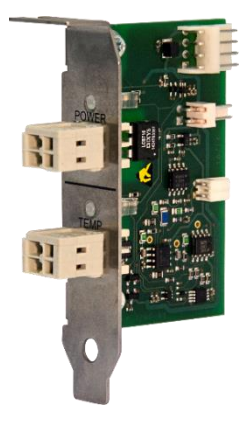

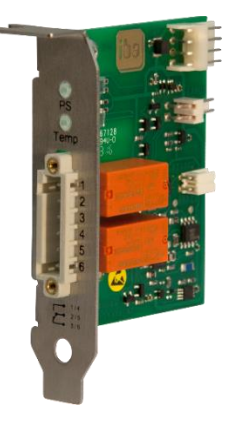

ibaOut-Temp Bestellnr. 11.110001

ibaOut-State Bestellnr. 11.110002

Nachdem Sie das Gehäuse geöffnet haben, gehen Sie wie folgt vor:

- **1.** ibaOut-Temp kann in einen der Steckplätze X20 bis X26 eingebaut werden (empfohlen wird X20).
- **2.** Brechen Sie auf der Rückseite des Geräts das Abdeckblech des vorgesehenen Steckplatzes mit Hilfe eines Schraubendrehers heraus.

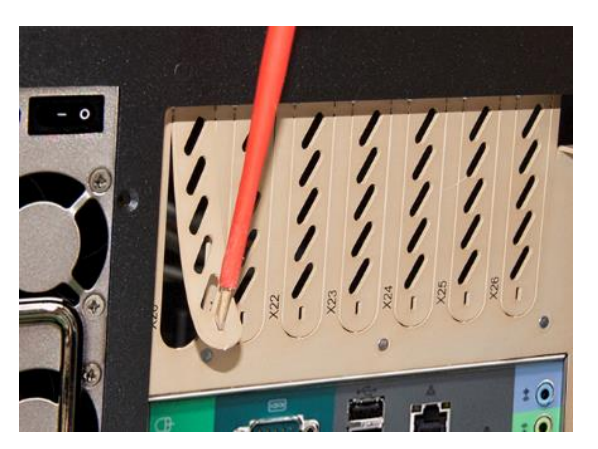

**3.** Über dem Steckplatz befindet sich in der Öffnung eine Schraube, mit der die Karte später befestigt wird. Lösen Sie die Schraube und nehmen Sie sie heraus.

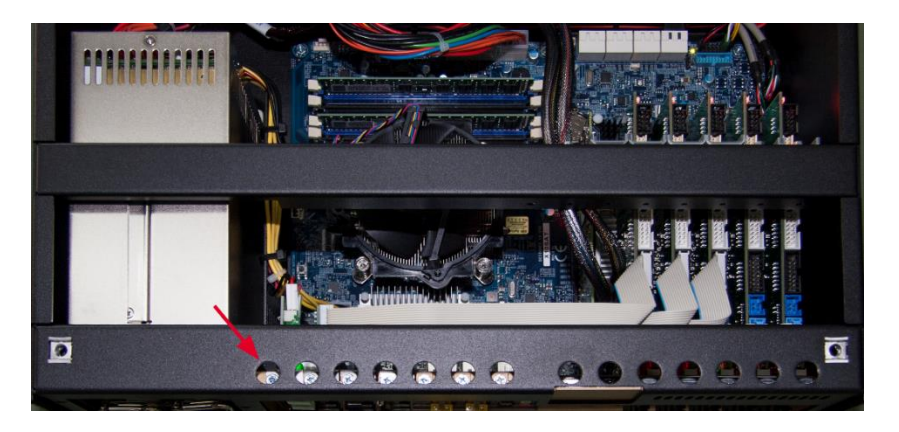

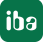

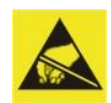

#### **Elektrostatische Entladung!**

Berühren Sie nur im elektrostatisch entladenen Zustand die Bauteile! Fassen Sie die Karte nur am äußeren Rand an.

**4.** Führen Sie die Karte in den vorgesehenen Steckplatz ein. Die verschraubte Leiste dient der unteren Befestigung der Karte.

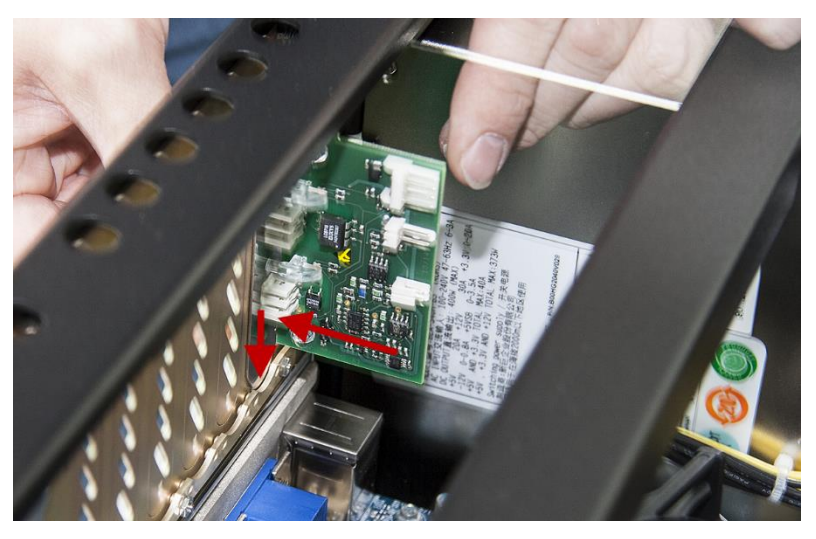

**5.** Schrauben Sie die Karte mit der zuvor gelösten Schraube wieder fest.

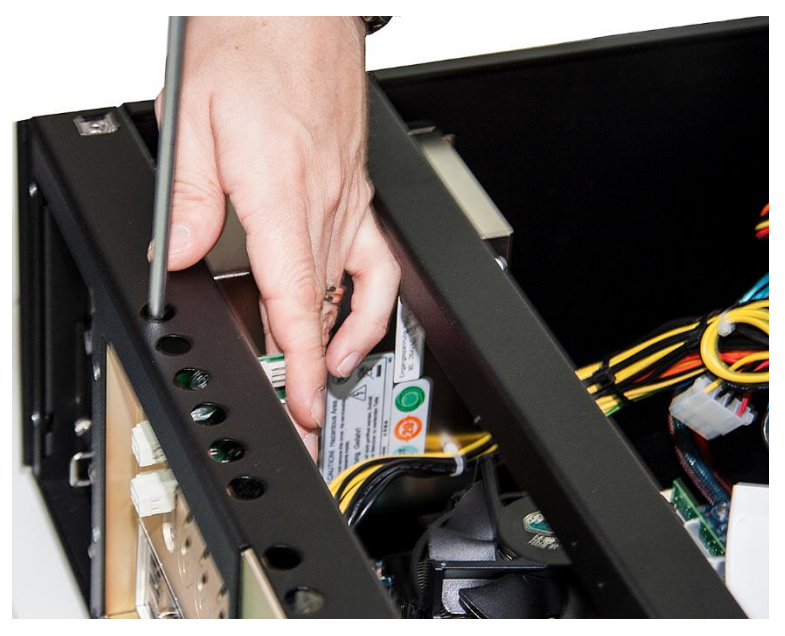

**6.** Verbinden Sie die Kabel wie folgt:

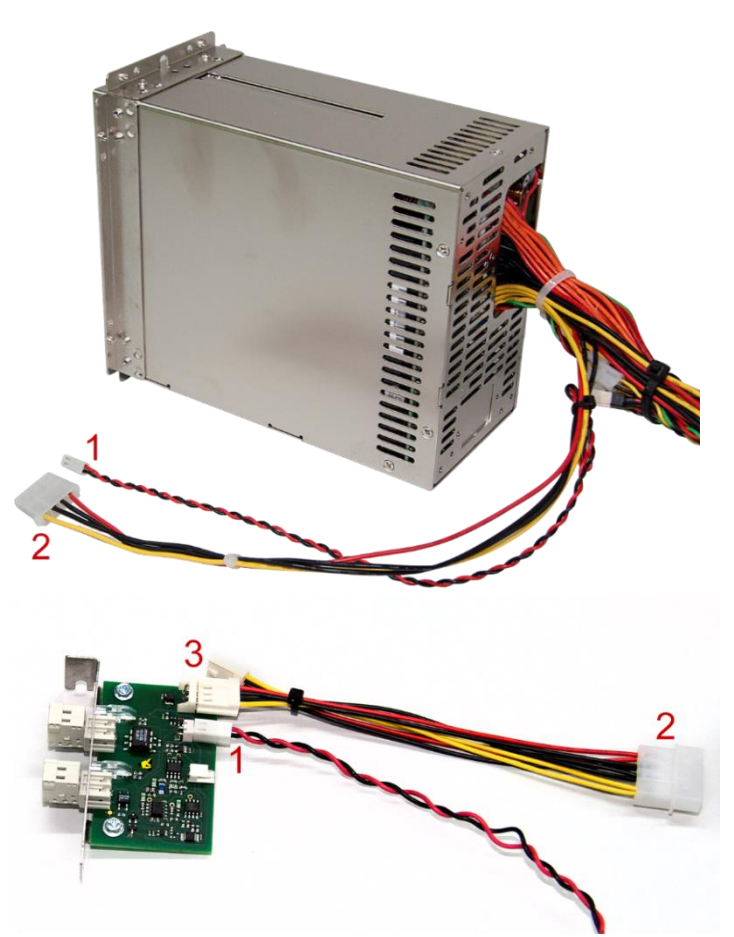

**(1):** Anschluss an redundantes Netzteil: Soll ein redundantes Netzteil überwacht werden, schließen Sie das schwarz-rot verdrillte Kabel vom Netzteil (1 – Bild oben) an die 2-polige Steckleiste (1 – Bild unten) der Karte an. Bei einem Standard-Netzteil ist diese Verbindung nicht erforderlich.

**(2):** Anschluss Spannungsversorgung: Verbinden Sie den Stecker des Spannungsversorgungskabels aus dem Netzteil (2 – Bild oben) mit dem breiten Stecker des mitgelieferten Verbindungskabels (2 – Bild unten). Achten Sie darauf, dass Kabel mit der entsprechenden Farbe verbunden werden. Stecken Sie einen der beiden schmalen Stecker auf die 4-polige Stiftleiste (3) der Karte, der zweite schmale Stecker wird nicht genutzt.

**7.** Fertig eingebaute Karte:

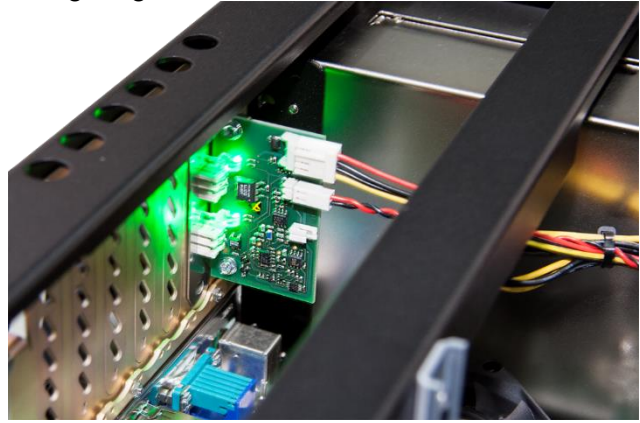

**8.** Fixieren Sie die Kabel mit einem Kabelbinder und schließen den Gehäusedeckel.

# <span id="page-25-0"></span>**8 Wartungsarbeiten**

# <span id="page-25-1"></span>**8.1 Grundlegende Vorgehensweise**

Wenn Sie Wartungsarbeiten am Gerät durchführen, dann gehen Sie grundlegend so vor:

- **1.** Entfernen Sie alle mobilen Datenträger (USB-Sticks, Speicherkarten, u. a.).
- **2.** Fahren Sie das Gerät herunter.
- **3.** Schalten Sie das Gerät aus.
- **4.** Ziehen Sie das Netzkabel aus der Steckdose heraus.
- **5.** Entfernen Sie die linke oder, falls erforderlich, beide Seitenwände.
- **6.** Führen Sie die Wartungsarbeiten aus.
- **7.** Befestigen Sie wieder die Seitenwände.
- **8.** Nehmen Sie das Gerät wieder in Betrieb.

# <span id="page-25-2"></span>**8.2 Netzteileinschub bei redundantem Netzteil austauschen**

Wenn die grüne Lampe eines eingeschalteten Netzteils im laufenden Betrieb nicht mehr leuchtet oder lautes Piepen ertönt, dann muss das Netzteil ausgetauscht werden.

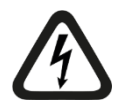

#### **Gefahr! Stromschlag!**

Nur qualifizierte Fachkräfte dürfen im laufenden Betrieb ein Netzteil austauschen!

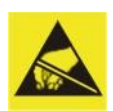

#### **Elektrostatische Entladung!**

Berühren Sie nur im elektrostatisch entladenen Zustand die Bauteile!

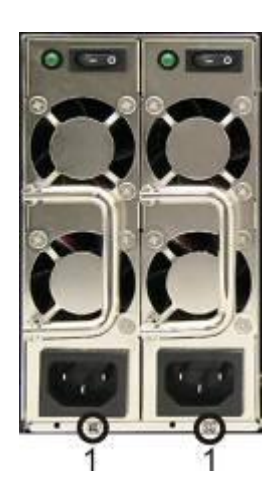

- 1 Befestigungsschraube für Einschübe
- **1.** Lösen Sie die Befestigungsschraube, mit der der Netzteileinschub am Rahmen gesichert ist.
- **2.** Ziehen Sie den Netzteileinschub heraus.
- **3.** Ersetzen Sie den Netzteileinschub durch einen gleichen Typ (bei iba erhältlich).

# <span id="page-26-0"></span>**8.3 Wiederherstellen eines RAID-Systems im laufenden Betrieb**

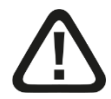

#### **Gefahr!**

Nur qualifizierte Fachkräfte dürfen im laufenden Betrieb eine Festplatte austauschen!

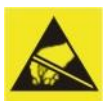

#### **Elektrostatische Entladung!**

Berühren Sie nur im elektrostatisch entladenen Zustand die Bauteile!

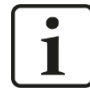

#### **Wichtiger Hinweis**

Das RAID-System wird nach dem Wechsel der Festplatte nicht automatisch selbst wiederhergestellt. Verwenden Sie das Programm "maxView Storage Manager".

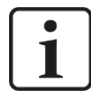

#### **Hinweis**

Das Programm "maxView Storage Manager" ist ebenfalls auf dem Datenträger "Drivers and Manuals" enthalten. "maxView Storage Manager" ist eine Web-Anwendung, die einen Web-Browser erfordert, z. B. Internet Explorer.

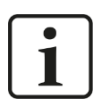

#### **Hinweis**

Das Programm "maxView Storage Manager" kann so konfiguriert werden, dass der Administrator im Fehlerfall per E-Mail benachrichtigt wird.

Wenn der Summer-Ton zu hören ist, dann kann eine Festplatte im RAID-System defekt sein. Gehen Sie zum Wiederherstellen des RAID-Systems wie folgt vor:

**1.** Starten Sie das Programm "maxView Storage Manager". Das Fenster "Log in" wird angezeigt.

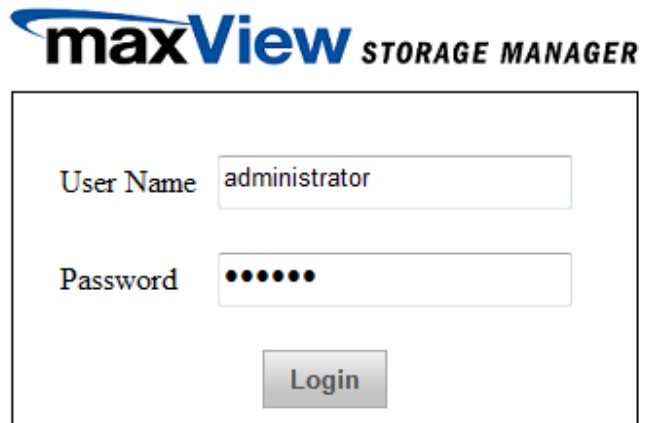

- **2.** Melden Sie sich wie folgt an: User Name: administrator Password: xadmin
- **3.** Ein Klick auf <Login> öffnet das Programmfenster des Managers. Die defekte Festplatte wird nicht angezeigt.

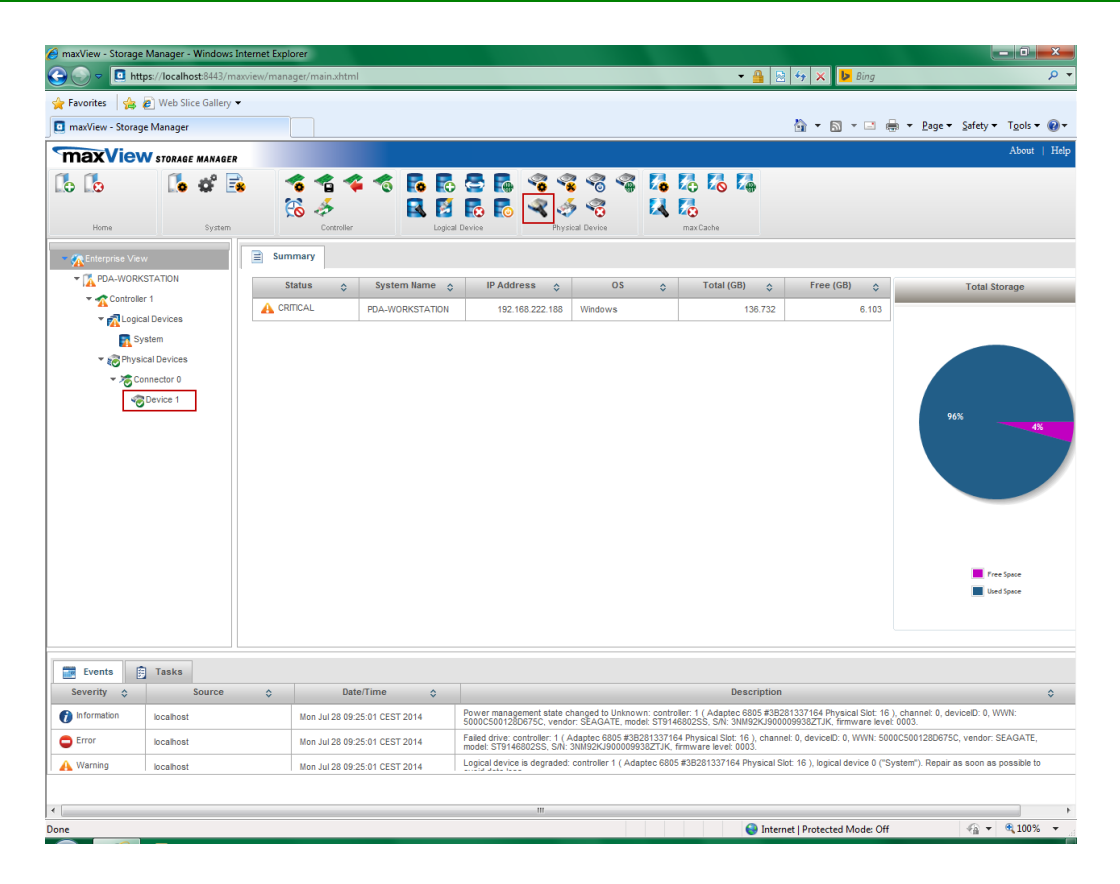

- 4. Markieren Sie die verfügbare Festplatte (im Beispiel oben "Device 1") und klicken anschließend auf das Icon "Locate" im Bereich "Physical Device". Im Laufwerkskäfig blinkt die LED für die verfügbare Festplatte.
- **5.** Wechseln Sie anschließend die defekte Festplatte aus.

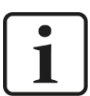

#### **Hinweis**

Der Aus- und Einbau ist in der Dokumentation des Laufwerkskäfig-Herstellers beschrieben.

**6.** Im "maxView Storage Manager" wird die neue Festplatte angezeigt. Die Festplatte ist aber noch nicht im System eingetragen.

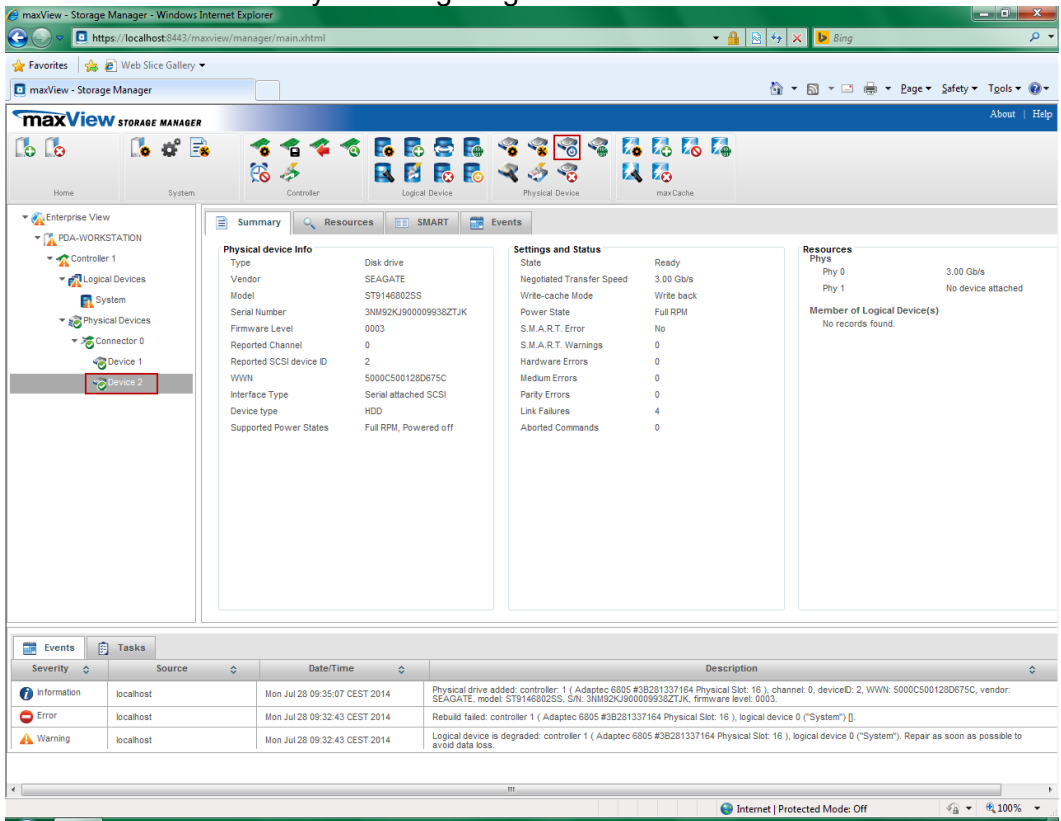

- **7.** Markieren Sie die neue Festplatte (im Beispiel "Device 2") und klicken auf das Icon "Initialize" <sup>6</sup> im Bereich "Physical Device".
- 8. Anschließend klicken Sie auf das Icon "Spare Management" <sup>8</sup> im Bereich "Physical Device".

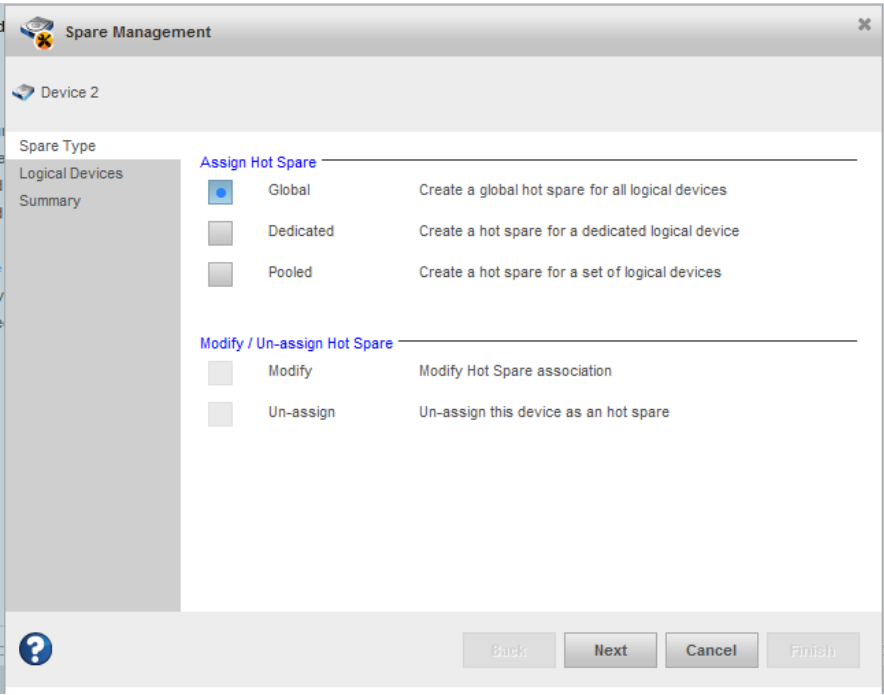

**9.** Wählen Sie die Option "Global" aus und klicken auf <Next>.

.

iba

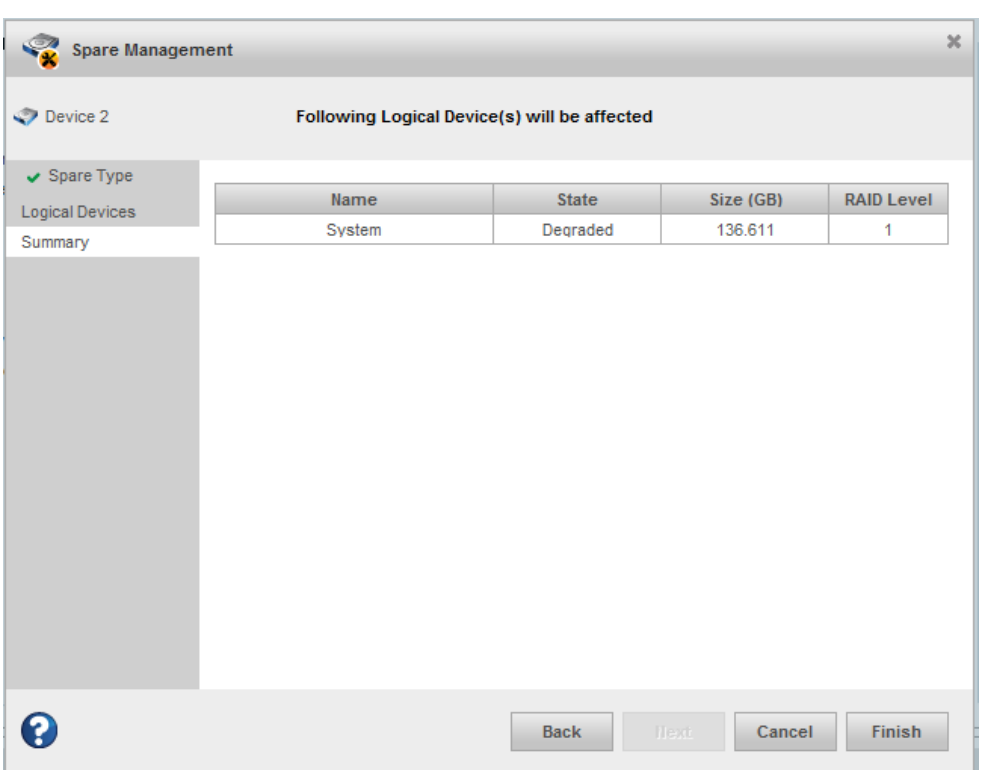

**10.** In der anschließend angezeigten Übersicht klicken Sie auf <Finish>.

**11.** Diese Meldung erscheint, wenn der Vorgang erfolgreich war.

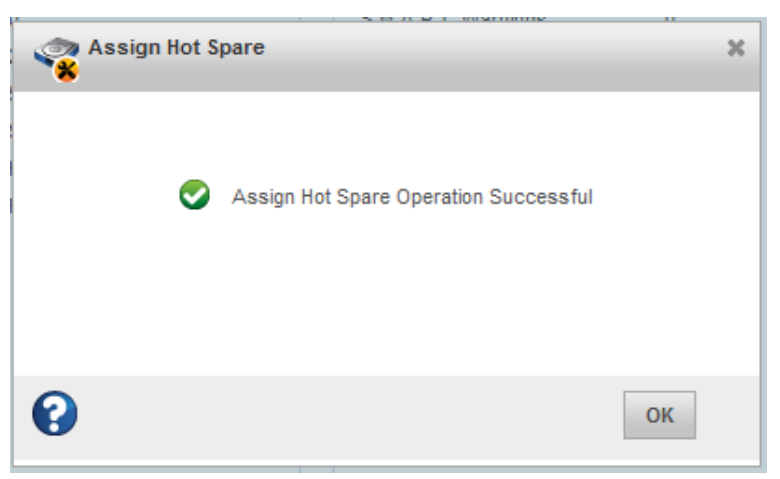

Andernfalls wird eine Fehlermeldung angezeigt.

12. Während des Rebuild-Vorgangs wird unter "Tasks" der Fortschritt angezeigt:

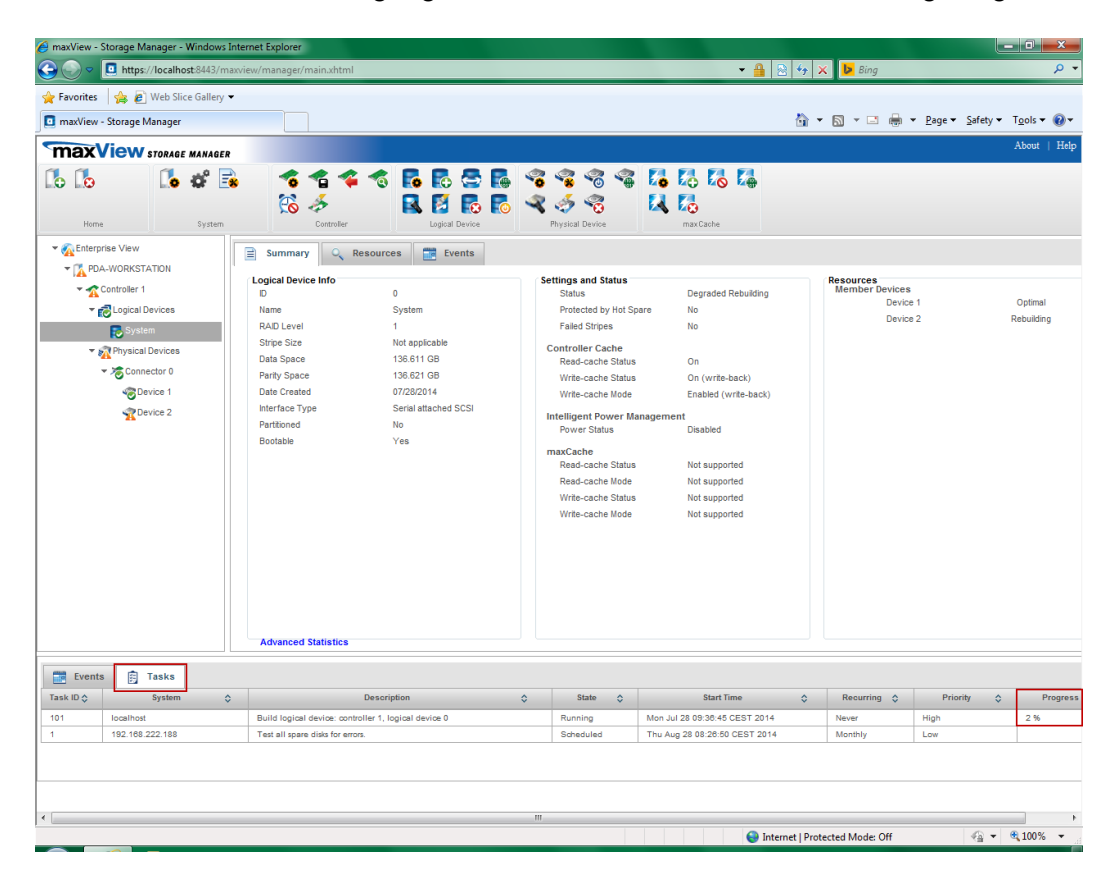

**13.**Wenn die neue Festplatte vom System erfolgreich angemeldet worden ist, dann können Sie das Fenster schließen.

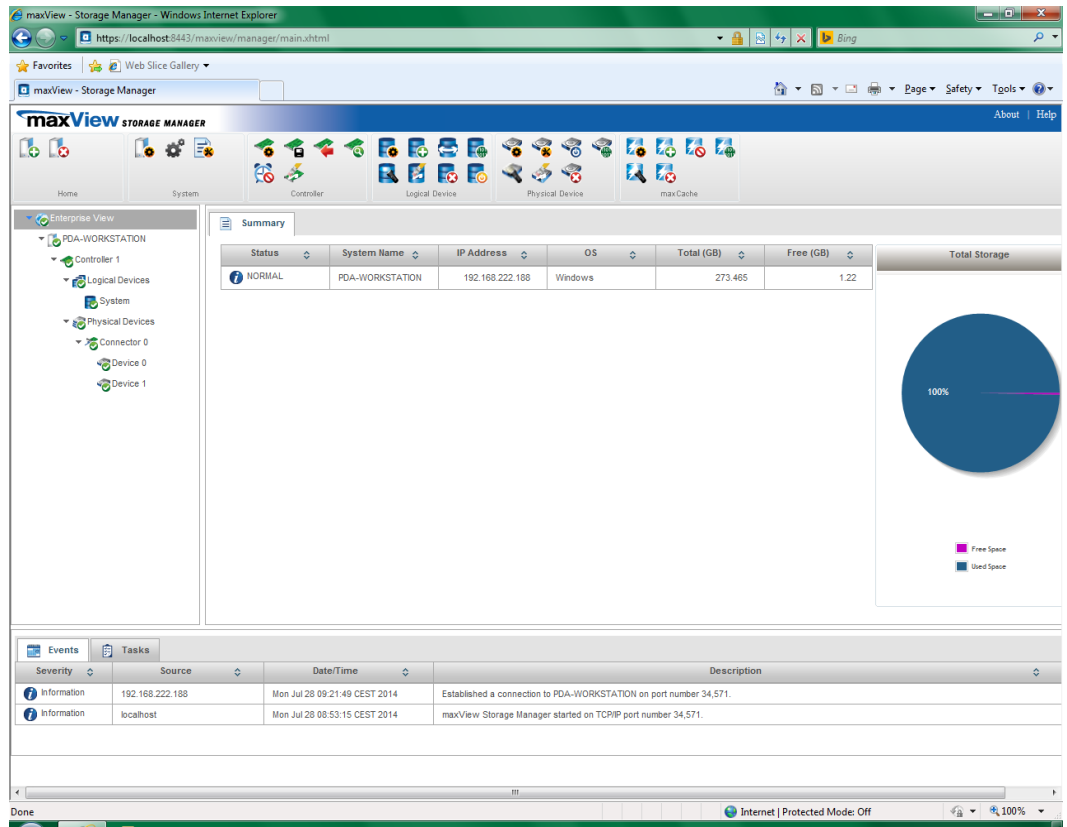

# <span id="page-31-0"></span>**9 Betriebssystem und iba-Software installieren**

# <span id="page-31-1"></span>**9.1 Installieren**

Für die Installation des Betriebssystems und der ibaSoftware gibt es 2 Möglichkeiten:

- Installieren Sie das Betriebssystem Windows und die erforderlichen Gerätetreiber (Grafikkarte, Festplatten-Controller usw.).
- Installieren Sie das Betriebssystem mit Hilfe der Recovery-Datenträger. Der Vorteil gegenüber einer herkömmlichen Installation des Betriebssystems liegt darin, dass alle notwendigen Einstellungen und Konfigurationen der Geräte-Hardware (z. B. Treiber) auf der Recovery-Datenträger bereits vorgenommen wurden. Ihrer Lieferung liegt die Recovery-Datenträger für das Betriebssystem bei, das Sie bei der Bestellung angegeben haben.

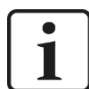

#### **Hinweis**

Wenn Sie das Betriebssystem mit der Recovery-Datenträger installieren, dann werden alle Einstellungen und Konfigurationen der Geräte-Hardware (z. B. Treiber) installiert.

Ändern Sie nicht die grundlegende Konfiguration der Gerätekomponenten (z. B. Motherboard)!

Wenn Sie Änderungen der Gerätekomponenten vornehmen, dann ist es möglich, dass die Installation mit der Recovery-Datenträger nicht möglich ist.

# <span id="page-31-2"></span>**9.2 Windows vom Recovery-Medium installieren**

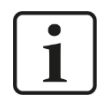

#### **Wichtiger Hinweis**

Die Windows Lizenz ist an den Rechner gebunden, auf dem die iba-Software installiert ist. Die Lizenz darf nicht auf einem anderen Rechner genutzt werden.

#### <span id="page-31-3"></span>**9.2.1 Allgemeines**

- Zur Durchführung des Recovery-Vorgangs muss der Rechner von Datenträger gestartet werden. Stellen Sie sicher, dass die nötigen Einstellungen hierzu im BIOS korrekt sind.
- Der Recovery-Vorgang steht nur in englischer Sprache zur Verfügung.
- Es wird die Setup-Routine von Microsoft verwendet.
- □ Nach dem Recovery-Vorgang müssen Sie noch ein Windows-Update ausführen, um auf den neuesten, sicherheitsrelevanten Stand des Betriebsystems zu gelangen.
- 6 vorinstallierte Sprachen stehen als Systemsprache des Betriebssystems zur Verfügung: Englisch, Französisch, Deutsch, Italienisch, Spanisch, Russisch. Weitere Sprachen optional möglich.

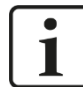

#### **Wichtiger Hinweis**

Für Datenverluste durch falsche Handhabung wird keine Haftung übernommen.

Vergewissern Sie sich, dass Sie die richtigen Laufwerke / Partitionen auswählen.

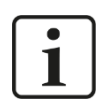

#### **Hinweis**

Der Recovery-Vorgang dauert ca. 50 Minuten. Dabei kann es vorkommen, dass nur ein schwarzer oder grüner Bildschirm angezeigt wird.

#### <span id="page-32-0"></span>**9.2.2 Sprache auswählen**

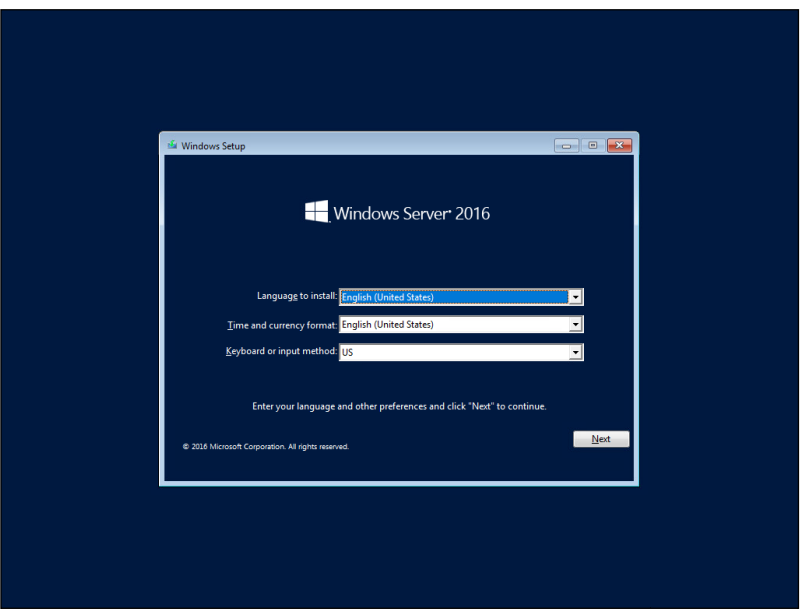

Ist der Installationsvorgang gestartet, kann die zu installierende Systemsprache gewählt werden. Diese kann bei Windows 10 Enterprise sowie Windows Server nachträglich geändert werden.

#### <span id="page-32-1"></span>**9.2.3 Product-Key eingeben**

(Nur Windows Server 2016 oder neuer)

Bei Windows Server muss nachträglich ein Produkt-Key eingegeben werden.

Dieser ist auf der Gehäuserückseite aufgebracht.

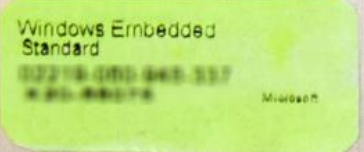

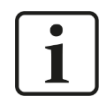

#### **Hinweis**

Bei der Installation von Windows 10 Enterprise ist es nicht notwendig, den Product-Key einzugeben und die Windows-Lizenz zu aktivieren.

#### <span id="page-33-0"></span>**9.2.4 Partitionierung einrichten**

Es gibt mehrere Möglichkeiten, eine Partitionierung einzurichten:

- Neues Laufwerk vollständig als Systemlaufwerk einrichten
- Neues Laufwerk partitionieren
- Betriebssystem auf bereits benutztes Laufwerk neu installieren (Windows 10 Enterprise oder Windows Server)
- Betriebssystem auf bereits benutztem Laufwerk ersetzen (Windows 10 Enterprise ersetzen mit Windows Server oder umgekehrt)

#### **Szenario 1 "Neues Laufwerk"**

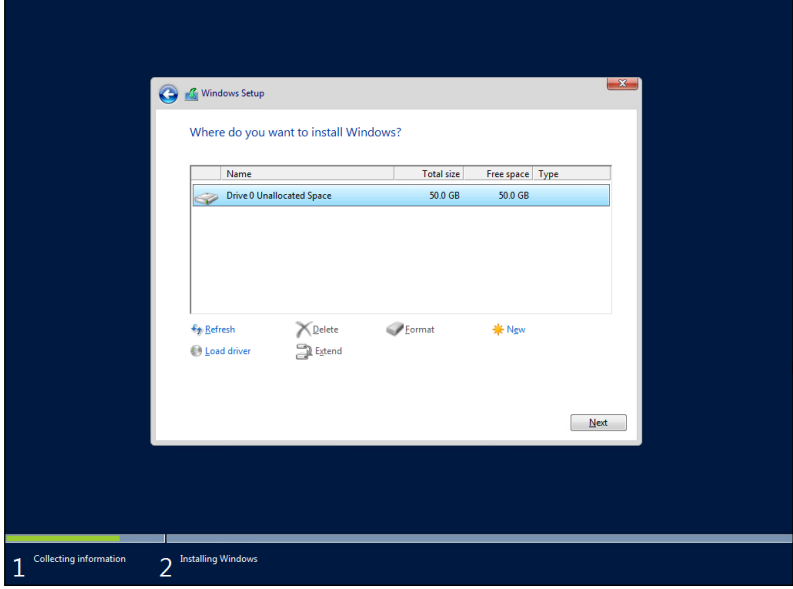

Sie verwenden ein neues Laufwerk und möchten dieses vollständig als System-Laufwerk verwenden.

Klicken Sie auf <Next> und lesen Sie weiter bei Kap. [9.2.5](#page-35-0) ["Fertig stellen"](#page-35-0).

**Szenario 2 "Neues Laufwerk partitionieren"** 

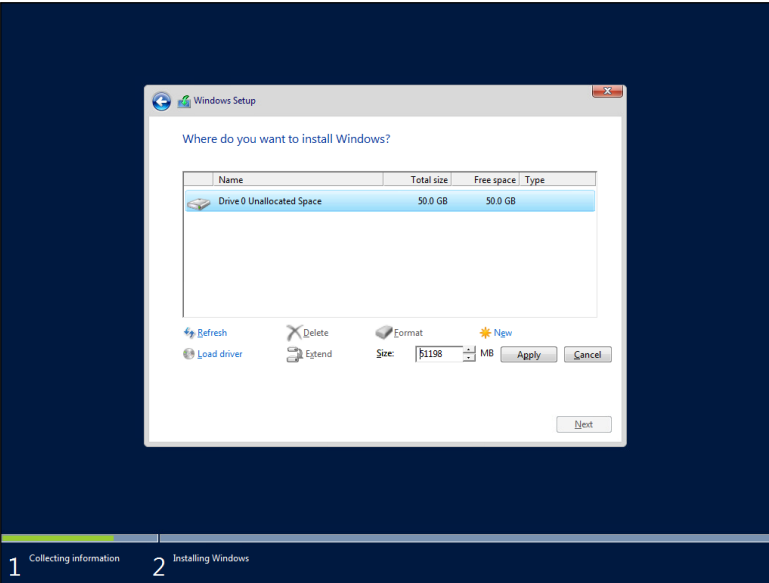

Sie verwenden ein neues Laufwerk und möchten dieses partitionieren.

- **1.** Klicken Sie auf <Drive Options (advanced)>
- **2.** Klicken Sie auf <New>.
- **3.** Geben Sie die Größe der Partition an.
- **4.** Bestätigen Sie mit <Apply>.
- **5.** Markieren Sie die Partition, die das Betriebssystem enthalten soll.
- **6.** Klicken Sie auf <Next> und lesen Sie weiter bei Kap. [9.2.5](#page-35-0) ["Fertig stellen"](#page-35-0).

#### Szenario 3 "Wiederherstellen bzw. Ersetzen des Betriebssystems"

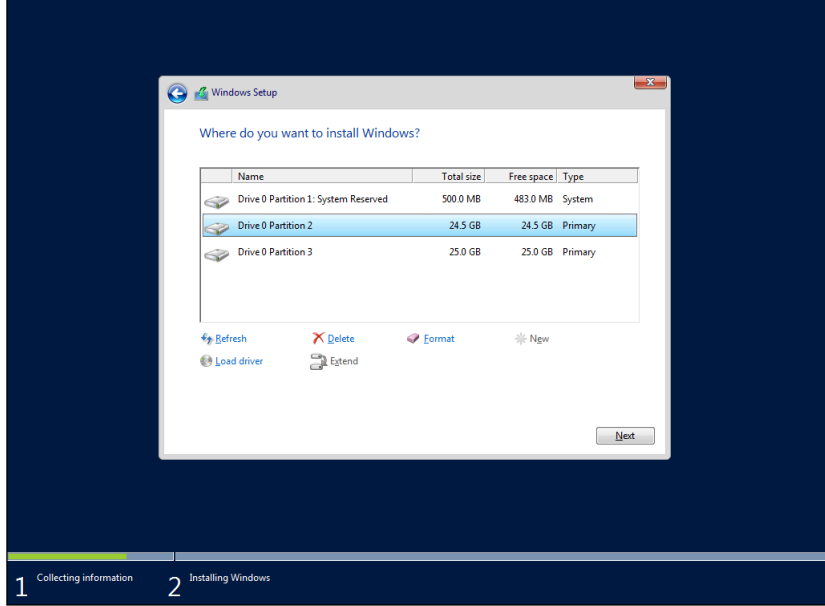

Sie verwenden ein bereits benutztes Laufwerk und möchten das Betriebssystem neu installieren.

- **1.** Markieren Sie die System-Partition (meist 500 MB groß)
- **2.** Klicken Sie auf <Format>
- **3.** Bestätigen Sie mit <OK>
- **4.** Markieren Sie die Primary Partition (in der Regel die kleinere)
- **5.** Klicken Sie auf <Format>
- **6.** Bestätigen Sie mit <OK>
- **7.** Klicken Sie auf <Next> und lesen Sie weiter bei Kap. [9.2.5](#page-35-0)

**iba** 

#### <span id="page-35-0"></span>**9.2.5 Fertig stellen**

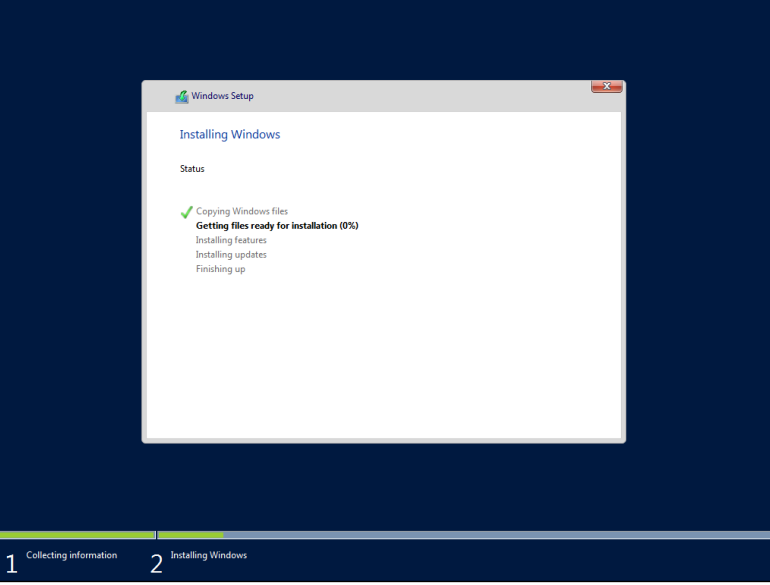

Das Setup kopiert nun das System auf das Laufwerk und installiert zusätzliche Software.

Der Rechner wird 2 Neustarts durchführen.

Der restliche Vorgang wird, je nach Hardware, ca. 30-40 Minuten dauern.

### <span id="page-35-1"></span>**9.3 Windows-Updates**

Bei iba-Systemen ist die automatische Suche nach Updates standardmäßig deaktiviert, da iba nicht bekannt ist, welche Richtlinien für Windows Updates in Ihrem Unternehmen gelten.

Bitte passen Sie die Einstellungen, ggf. nach Rücksprache mit Ihrer IT-Abteilung, entsprechend an.

#### <span id="page-35-2"></span>**9.4 Antivirus-Software**

Im Auslieferungszustand ist auf iba-Systemen keine Antivirus-Software installiert.

Bitte installieren Sie, ggf. nach Rücksprache mit Ihrer IT-Abteilung, das entsprechende Antivirus-Softwarepaket, das in Ihrem Unternehmen zum Einsatz kommt.

#### <span id="page-35-3"></span>**9.5 iba-Software installieren**

Das Installieren der iba-Software ist in den mitgelieferten Handbüchern beschrieben.

# <span id="page-36-0"></span>**10 Technische Daten**

# <span id="page-36-1"></span>**10.1 Hauptdaten**

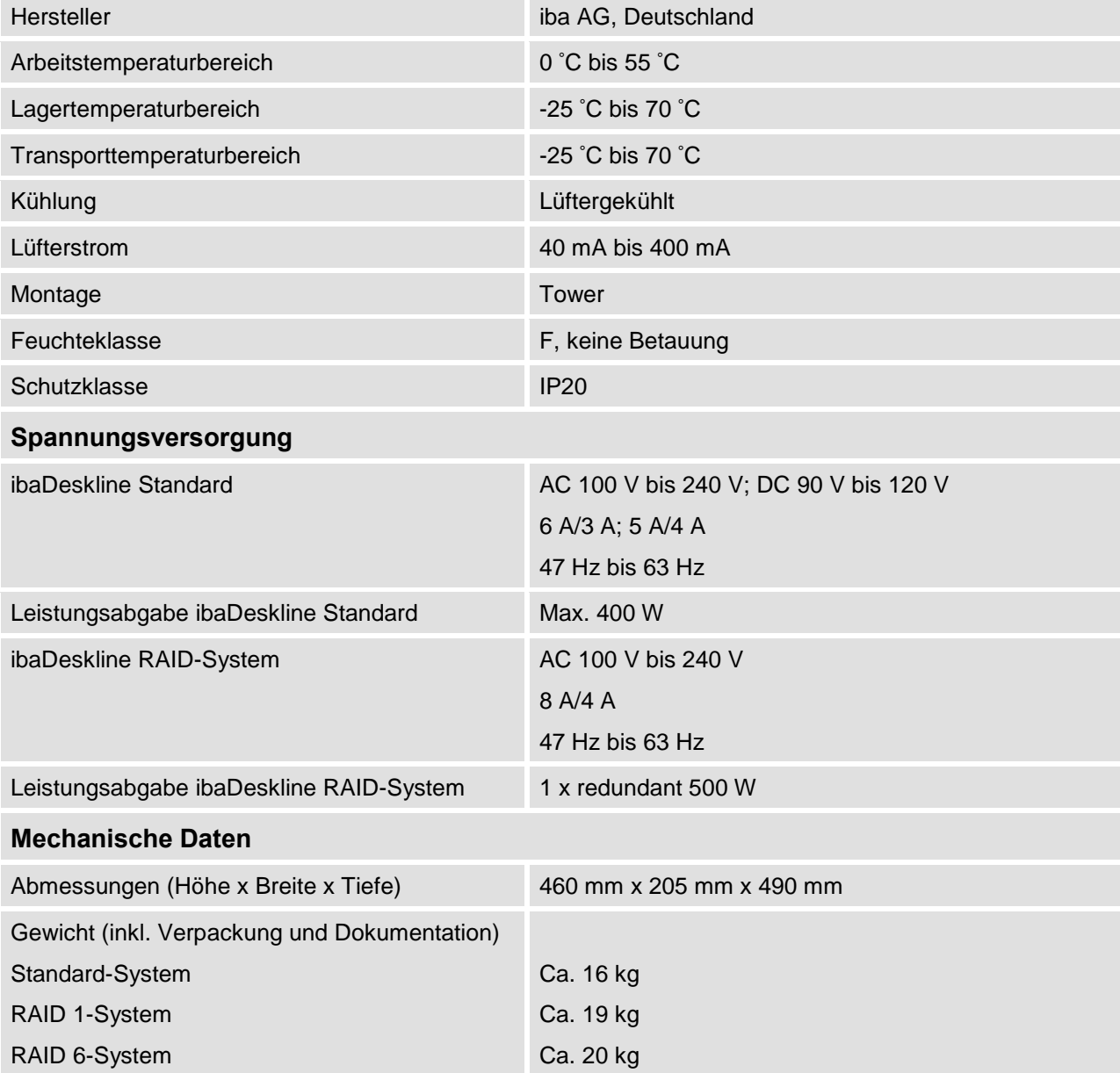

iba

# <span id="page-37-0"></span>**10.2 Elektronische Komponenten und Schnittstellen**

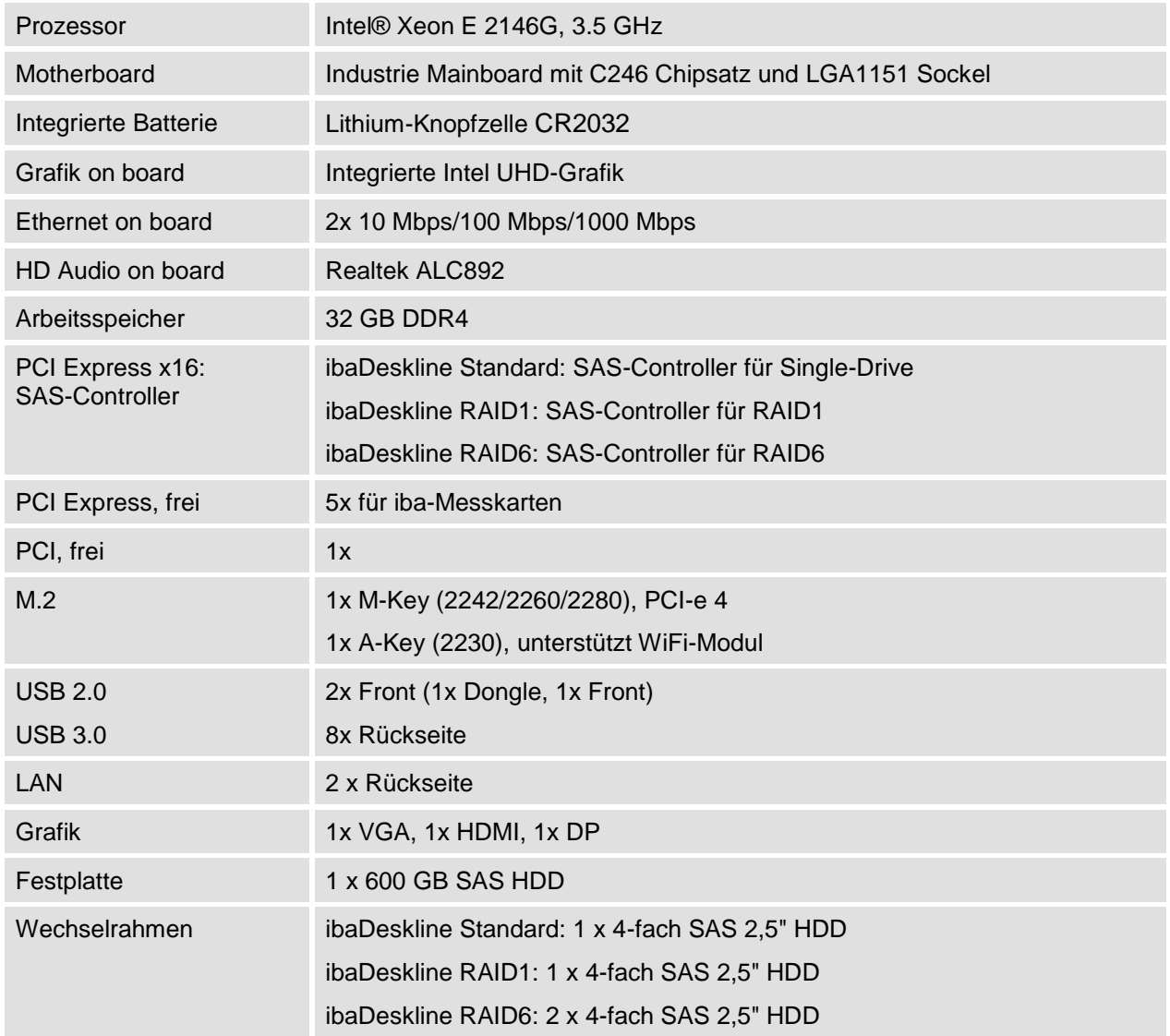

 $[iba]$ 

# <span id="page-38-0"></span>**10.3 Produkte**

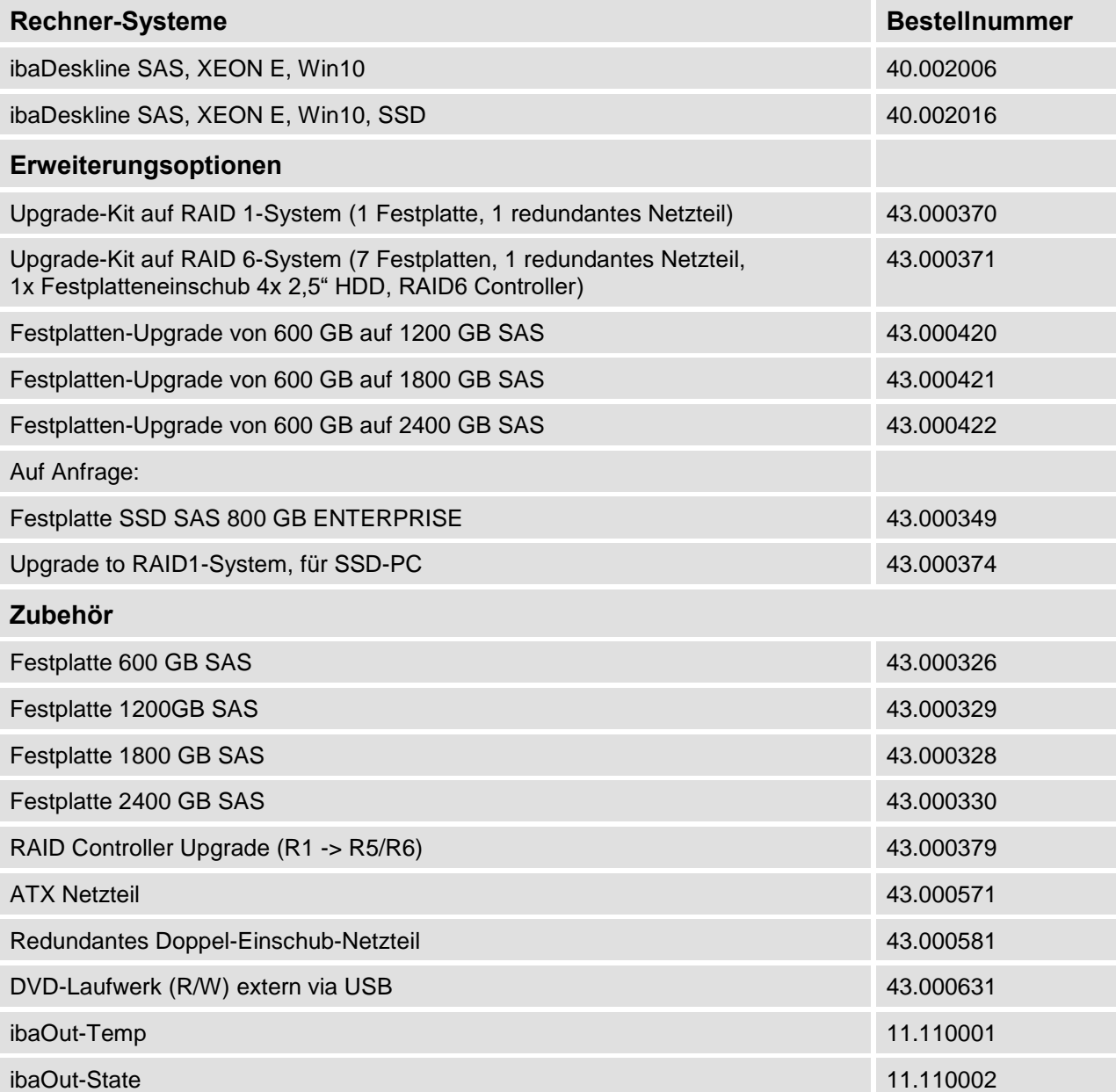

# <span id="page-39-0"></span>**10.4 Gerätemaße**

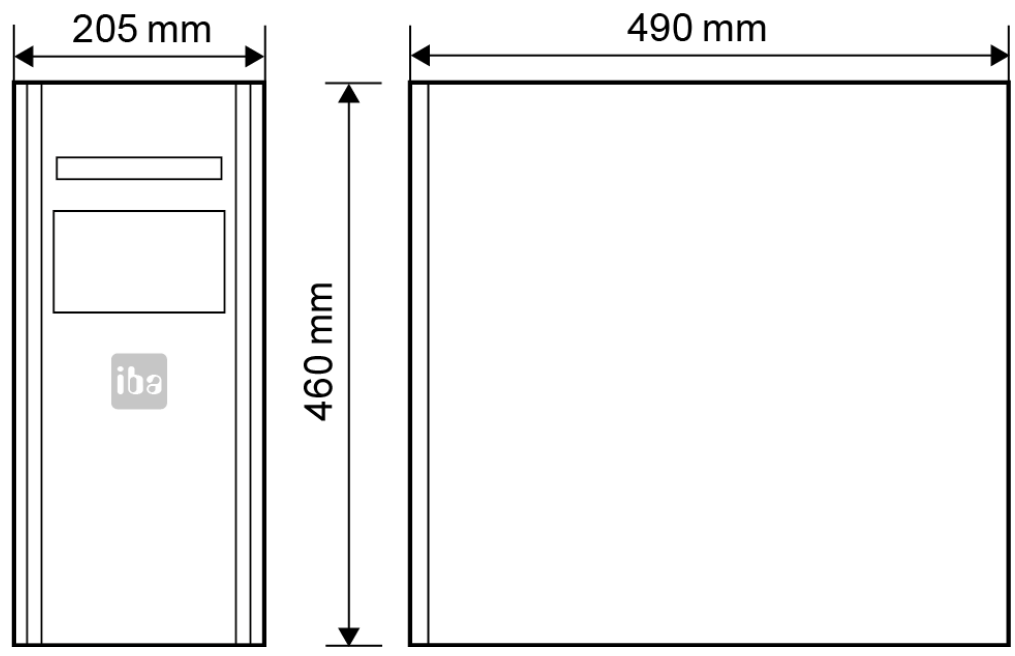

(Maße in mm)

# <span id="page-40-0"></span>**11 Support und Kontakt**

#### **Support**

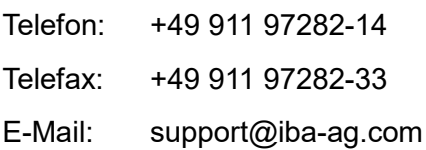

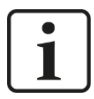

#### **Hinweis**

Wenn Sie Support benötigen, dann geben Sie die Seriennummer (iba-S/N) des Produktes an.

#### **Kontakt**

#### **Hausanschrift**

iba AG

Königswarterstraße 44 90762 Fürth **Deutschland** 

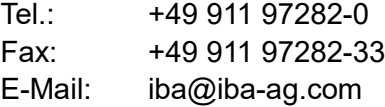

#### **Postanschrift**

iba AG Postfach 1828 90708 Fürth

#### **Warenanlieferung, Retouren**

iba AG Gebhardtstraße 10 90762 Fürth Deutschland

#### **Regional und weltweit**

Weitere Kontaktadressen unserer regionalen Niederlassungen oder Vertretungen finden Sie auf unserer Webseite

**[www.iba-ag.com.](http://www.iba-ag.com/)**